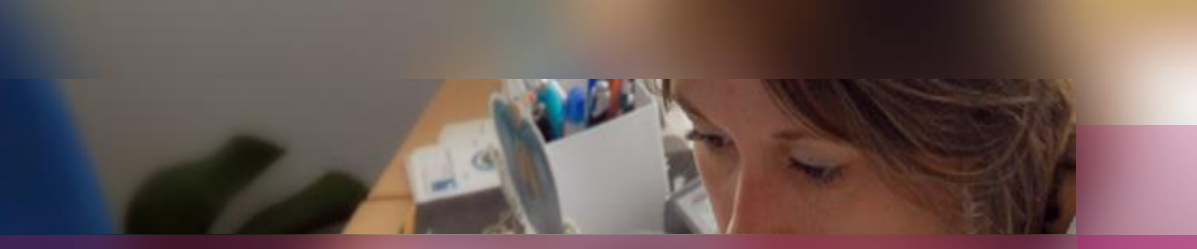

### **Documentation établissement**

### **APPLICATION CYCLADES**

**Session examen CFG**

**Préparation à l'étape de gestion EVALUATION**

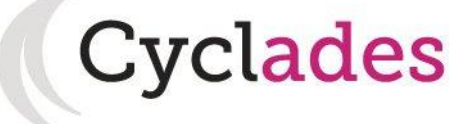

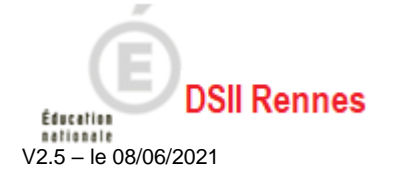

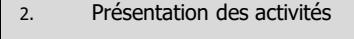

- 3. Saisir les notes du Socle
- 4. Saisir les notes de l'Entretien avec le Jury
- 5. Éditer les fiches évaluation
- 6. Éditer les bordereaux
- 7. Suivre la saisie des notes
- 8. Éditer les notes
- 9. Listes de correspondance anonymat
- 10. Infos pratiques

# **1. Où en sommes-nous ?**

#### **EVALUATION du SOCLE**

Vous vous situez au cœur d'un processus, nous vous proposons le schéma ci-dessous pour mieux vous situer.

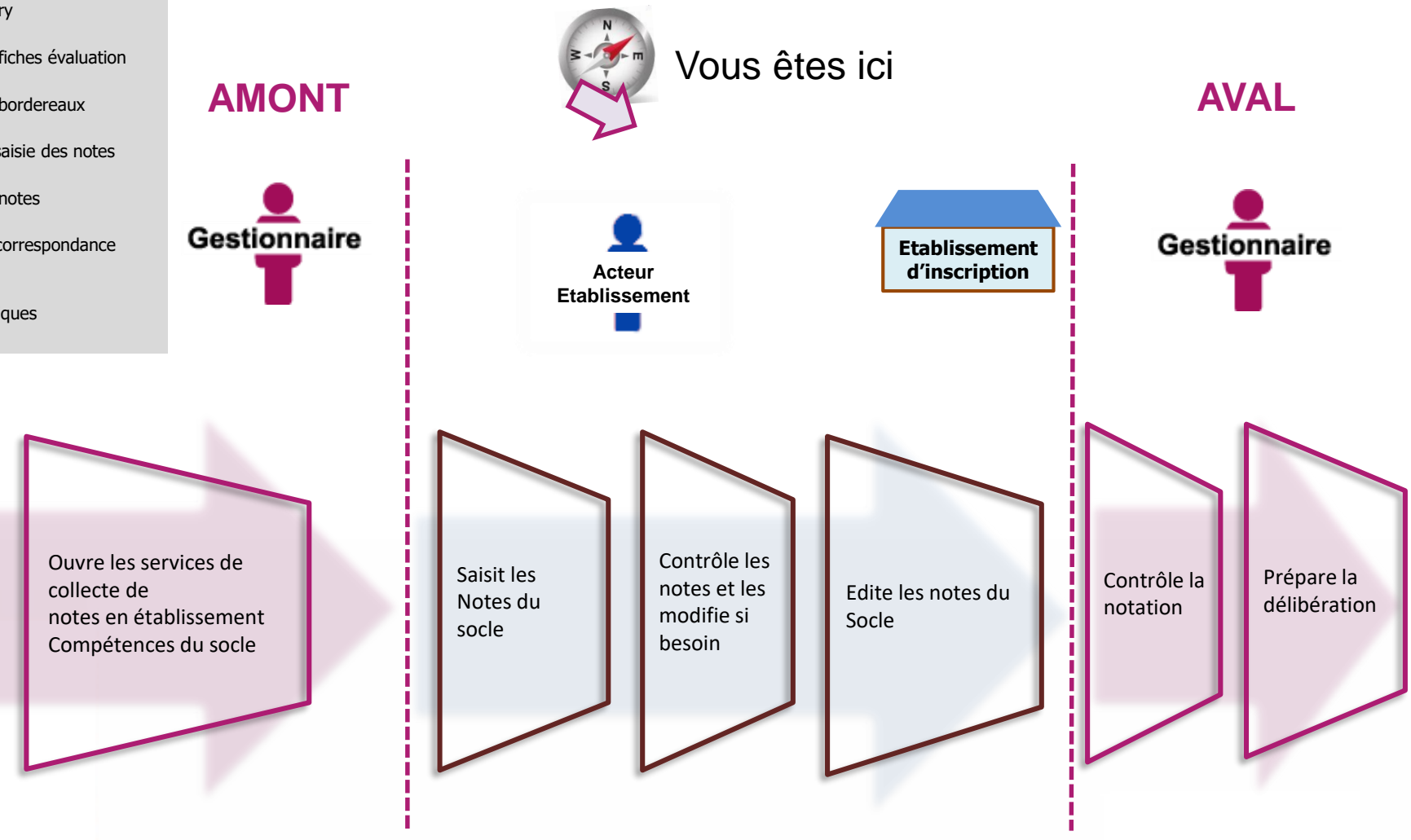

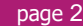

**Cyclades** 

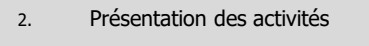

- 3. Saisir les notes du Socle
- 4. Saisir les notes de l'Entretien avec le Jury
- 5. Éditer les fiches évaluation
- 6. Éditer les bordereaux
- 7. Suivre la saisie des notes
- 8. Éditer les notes
- 9. Listes de correspondance anonymat
- 10. Infos pratiques

correction

Affecte les épreuves à noter en centre de Affecte les épreuves en commission de correction

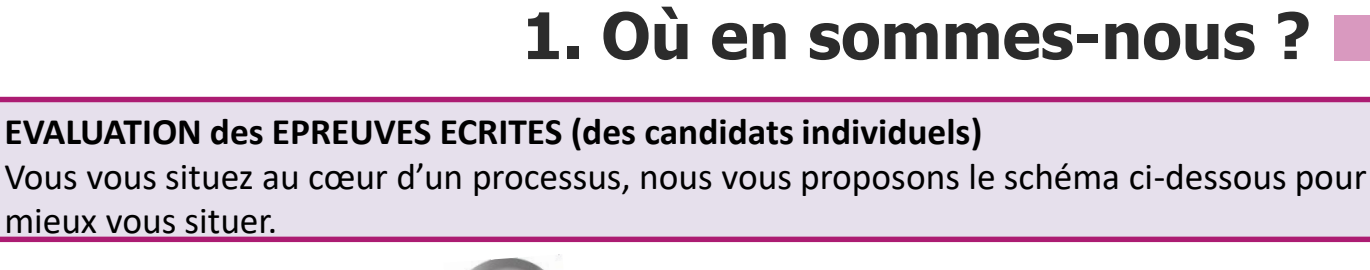

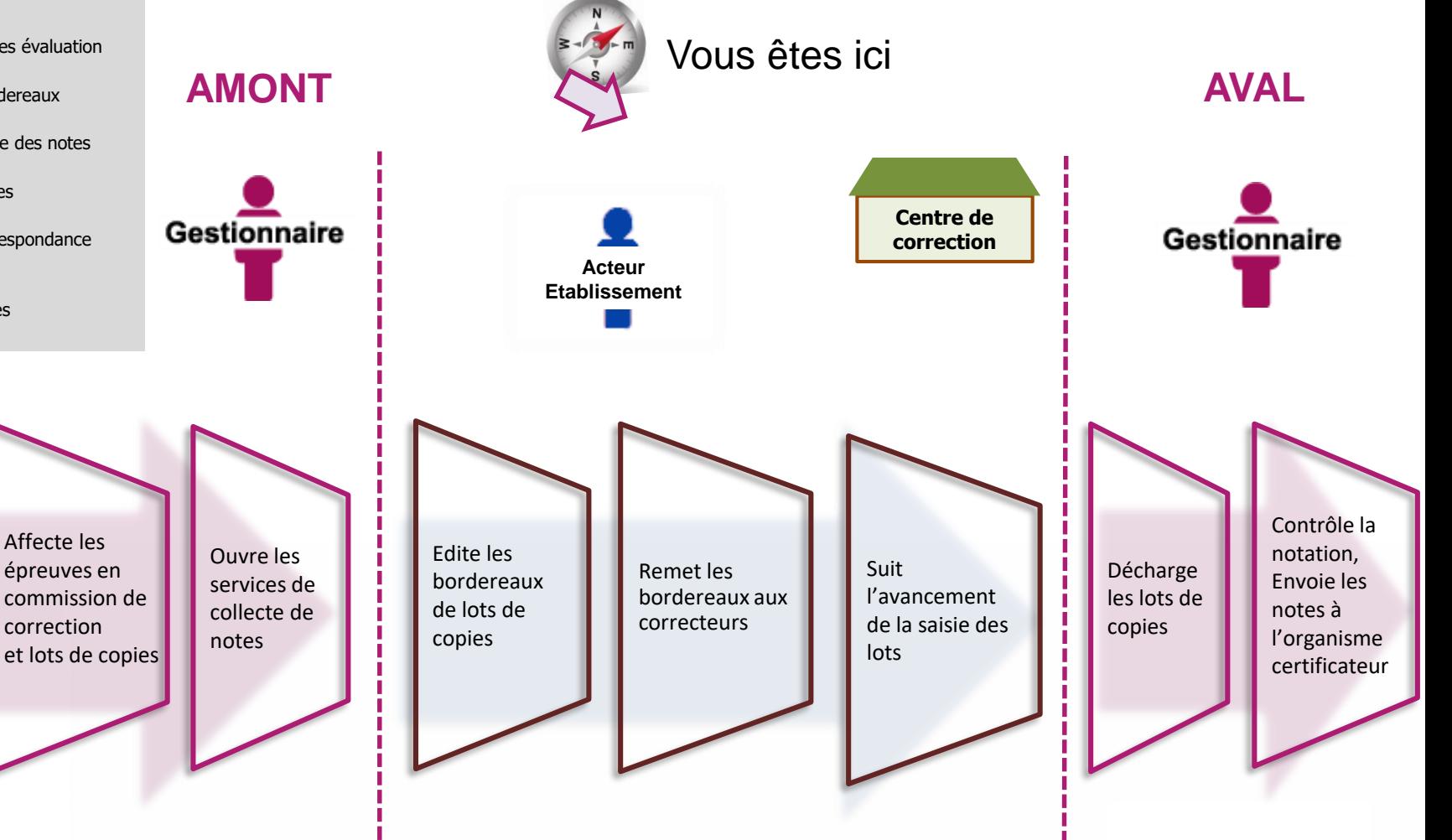

mieux vous situer.

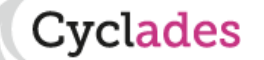

- 2. Présentation des activités
- 3. Saisir les notes du Socle
- 4. Saisir les notes de l'Entretien avec le Jury
- 5. Éditer les fiches évaluation
- 6. Éditer les bordereaux
- 7. Suivre la saisie des notes
- 8. Éditer les notes
- 9. Listes de correspondance anonymat

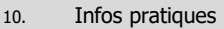

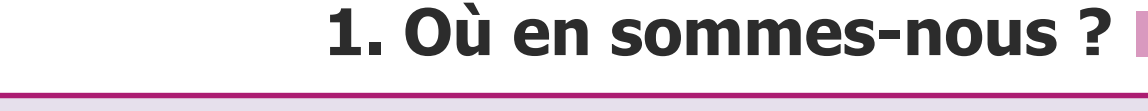

#### **EVALUATION de l'EPREUVE ORALE**

Vous vous situez au cœur d'un processus, nous vous proposons le schéma ci-dessous pour mieux vous situer.

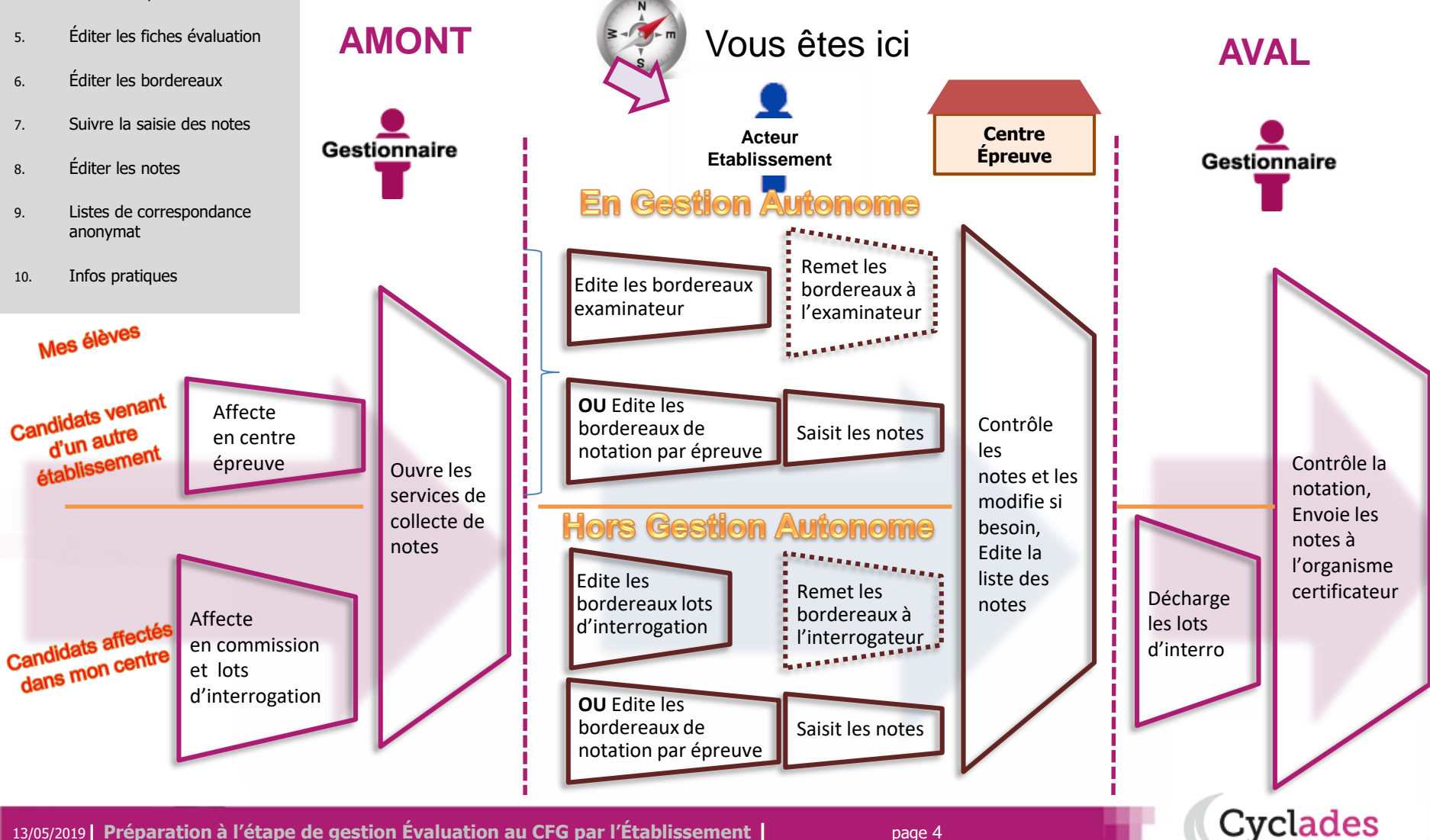

#### **2. Présentation des activités**

- 3. Saisir les notes du Socle
- 4. Saisir les notes de l'Entretien avec le Jury
- 5. Éditer les fiches évaluation
- 6. Éditer les bordereaux
- 7. Suivre la saisie des notes
- 8. Éditer les notes
- 9. Listes de correspondance anonymat
- 10. Infos pratiques

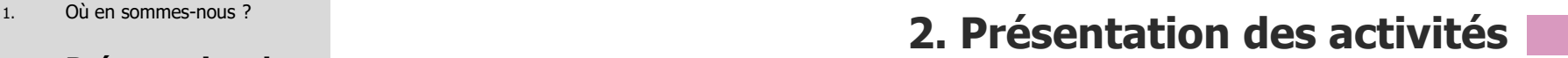

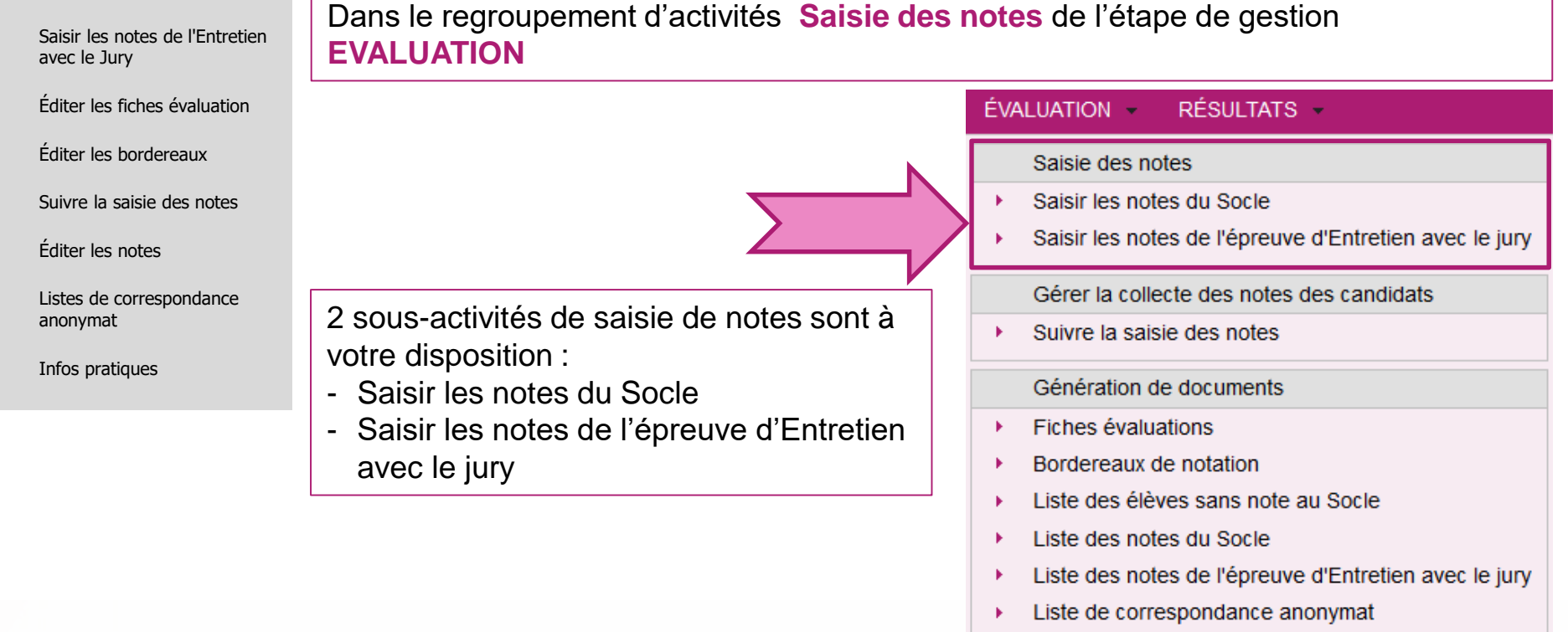

Elles vous permettent un suivi de tous les groupes de notation d'un candidat donné ou d'une épreuve donnée, et vous pouvez apporter des rectifications, si besoin, aux notes collectées.

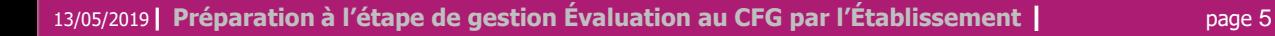

**Saisie des notes**

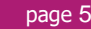

}vclades

#### **2. Présentation des activités**

- 3. Saisir les notes du Socle
- 4. Saisir les notes de l'Entretien avec le Jury
- 5. Éditer les fiches évaluation
- 6. Éditer les bordereaux
- 7. Suivre la saisie des notes
- 8. Éditer les notes
- 9. Listes de correspondance anonymat
- 10. Infos pratiques

## **2. Présentation des activités**

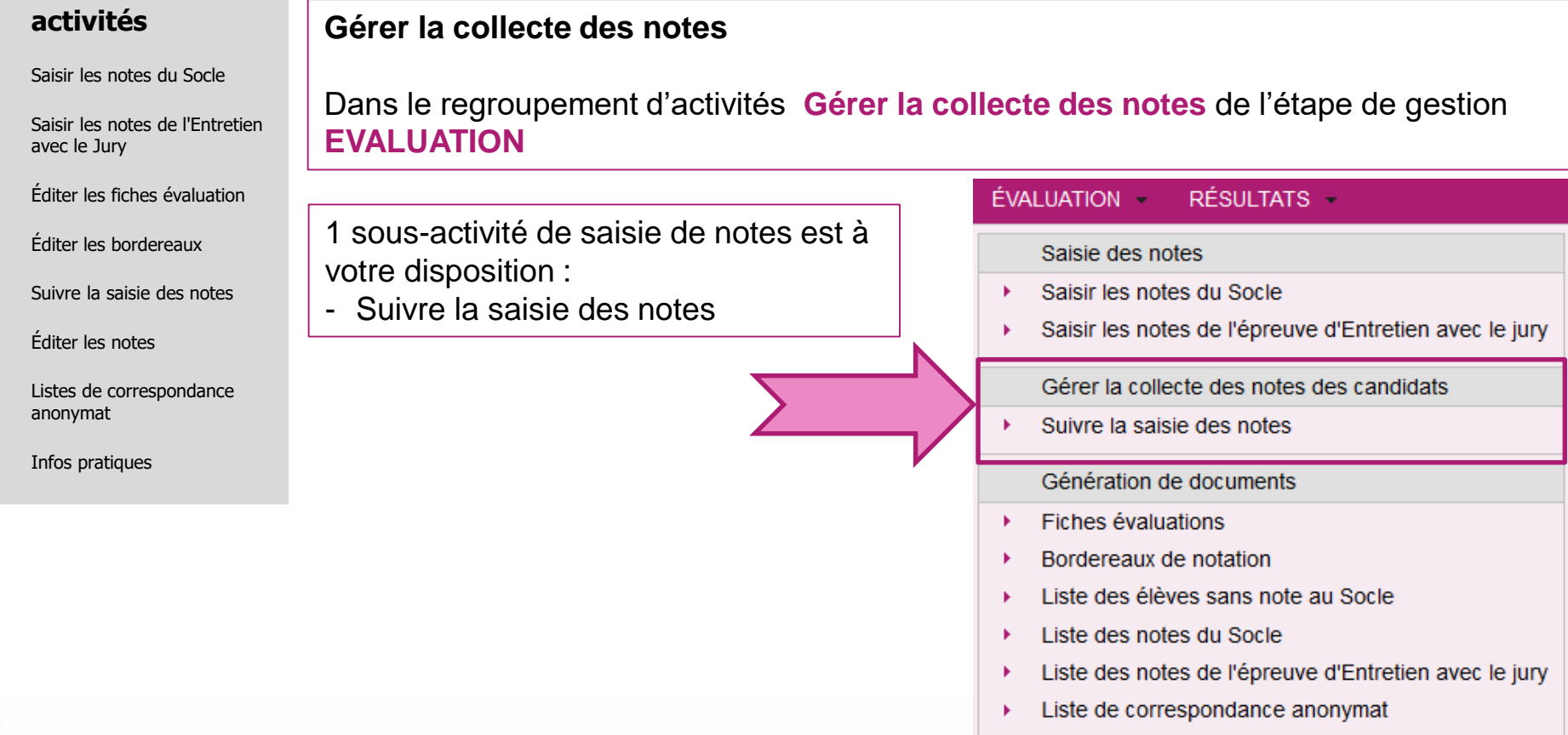

L'activité vous permet de suivre l'avancement de la saisie des notes des lots par les correcteurs/interrogateurs.

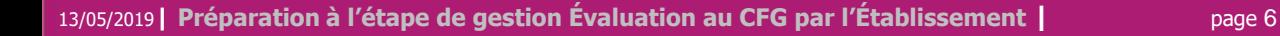

#### **2. Présentation des activités**

- 3. Saisir les notes du Socle
- 4. Saisir les notes de l'Entretien avec le Jury
- 5. Éditer les fiches évaluation
- 6. Éditer les bordereaux
- 7. Suivre la saisie des notes
- 8. Éditer les notes
- 9. Listes de correspondance anonymat
- 10. Infos pratiques

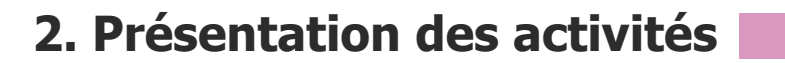

#### **Documents produits par l'établissement**

Dans le regroupement d'activités **Génération de documents** de l'étape de gestion **EVALUATION**

6 sous-activités sont à votre disposition : - Fiches évaluations Bordereaux de notation Liste des élèves sans note au Socle Liste des notes du Socle Liste des notes de l'épreuve d'Entretien avec le jury Liste de correspondance anonymat Liste des notes de l'épreuve d'Entretien avec le jury

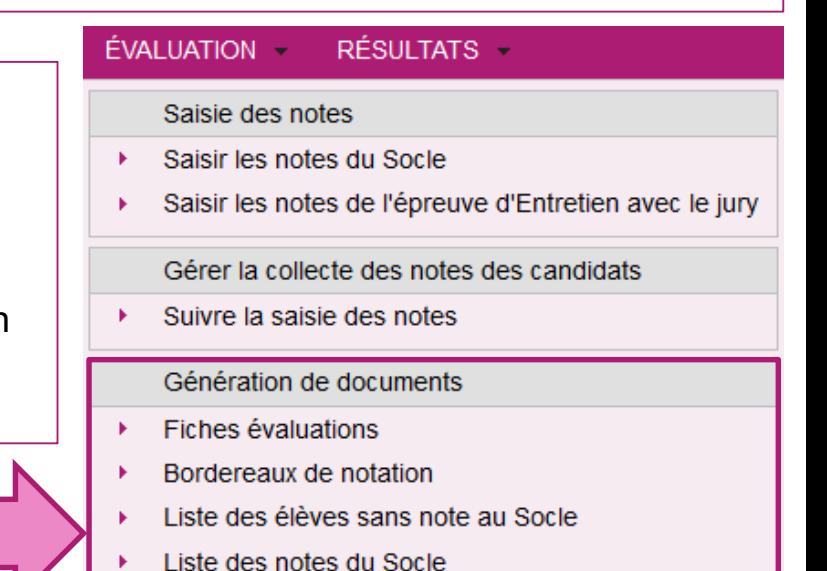

Liste de correspondance anonymat

**Cyclades** 

Elles vous permettent de produire et d'éditer un certain nombre de documents utiles pour le suivi de la notation.

- 1. Où en sommes-nous ?
- 2. Présentation des activités

#### **3. Saisir les notes du Socle**

- 4. Saisir les notes de l'Entretien avec le Jury
- 5. Éditer les fiches évaluation
- 6. Éditer les bordereaux
- 7. Suivre la saisie des notes
- 8. Éditer les notes
- 9. Listes de correspondance anonymat
- 10. Infos pratiques

**3. Saisir les notes du socle**

**La saisie des notes du socle s'effectue dans le menu Évaluation > Saisie des notes > Saisir les notes du Socle.**

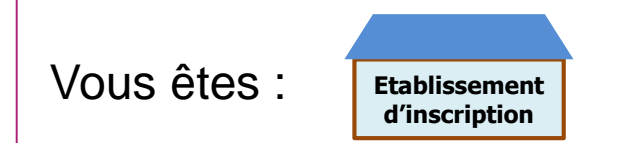

2 sous-activités y sont proposées pour 2 méthodes de saisie possibles :

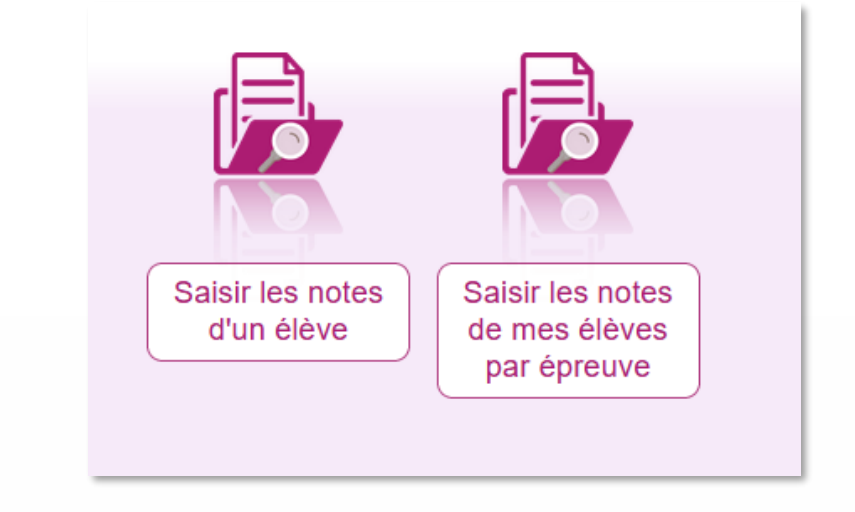

- 1. Où en sommes-nous ?
- 2. Présentation des activités

#### **3. Saisir les notes du Socle**

- 4. Saisir les notes de l'Entretien avec le Jury
- 5. Éditer les fiches évaluation
- 6. Éditer les bordereaux
- 7. Suivre la saisie des notes
- 8. Éditer les notes
- 9. Listes de correspondance anonymat
- 10. Infos pratiques

# **3. Saisir les notes du socle (par élève)**

Pour saisir les notes du socle par élève, allez dans l'activité :

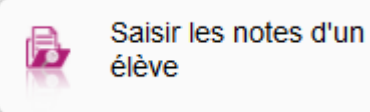

Cette activité permet donc de noter les épreuves du Socle pour vos élèves. Des **indicateurs** sont à votre disposition, pour chaque élève, de façon à vérifier l'état de la collecte/saisie des notes par groupe de notation : SOCLE (qui correspond aux notes du socle).

 $\Rightarrow$  Cette liste vous permet également de sélectionner un candidat en particulier et de consulter le détail de ses notes.

**: toutes les épreuves du groupe de notation sont notées**

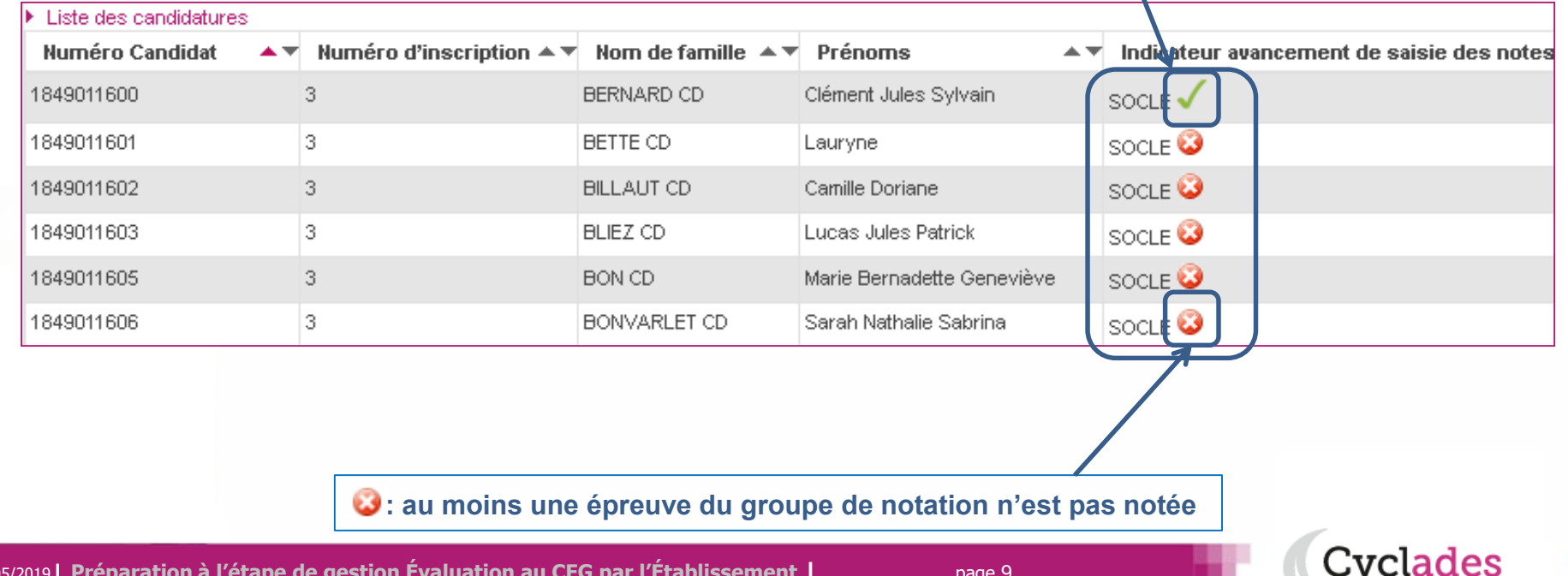

13/05/2019**| Préparation à l'étape de gestion Évaluation au CFG par l'Établissement |** page 9

- 1. Où en sommes-nous ?
- 2. Présentation des activités

#### **3. Saisir les notes du Socle**

- 4. Saisir les notes de l'Entretien avec le Jury
- 5. Éditer les fiches évaluation
- 6. Éditer les bordereaux
- 7. Suivre la saisie des notes
- 8. Éditer les notes
- 9. Listes de correspondance anonymat
- 10. Infos pratiques
	- ▼ Compétences du Socie

**Vérification et modification des notes**

**3. Saisir les notes du socle (par élève)**

- $\Rightarrow$ Suite à la sélection de l'élève, vous visualisez les notes des épreuves présentées par groupe de notation pour les **Compétences du socle**.
- $\Rightarrow$  Vous pouvez vérifier et éventuellement modifier les notes telles que collectées.
- Cliquer sur l'entête du groupe de notation pour le déplier et accéder aux notes, ou pour le replier.

**: Ici, toutes les notes du socle sont saisies**

- NOTA : Pour le CFG, la maîtrise du Socle est évaluée en référence aux connaissances et compétences du cycle 3. Mais lorsque le candidat a atteint un niveau de maîtrise "satisfaisant" ou "très bonne maîtrise" en réference aux attentes de fin de cycle 4
- il convient de sélectionner le niveau "T : 30.0- Très bonne maîtrise" (arrêté du 19 Juillet 2016 relatif aux conditions de délivrance du certificat de formation générale).

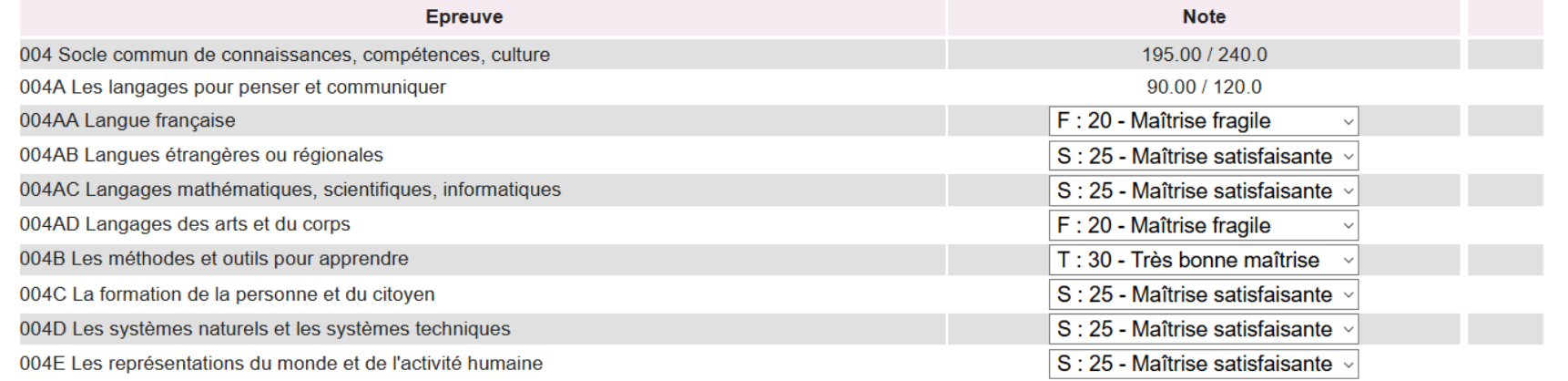

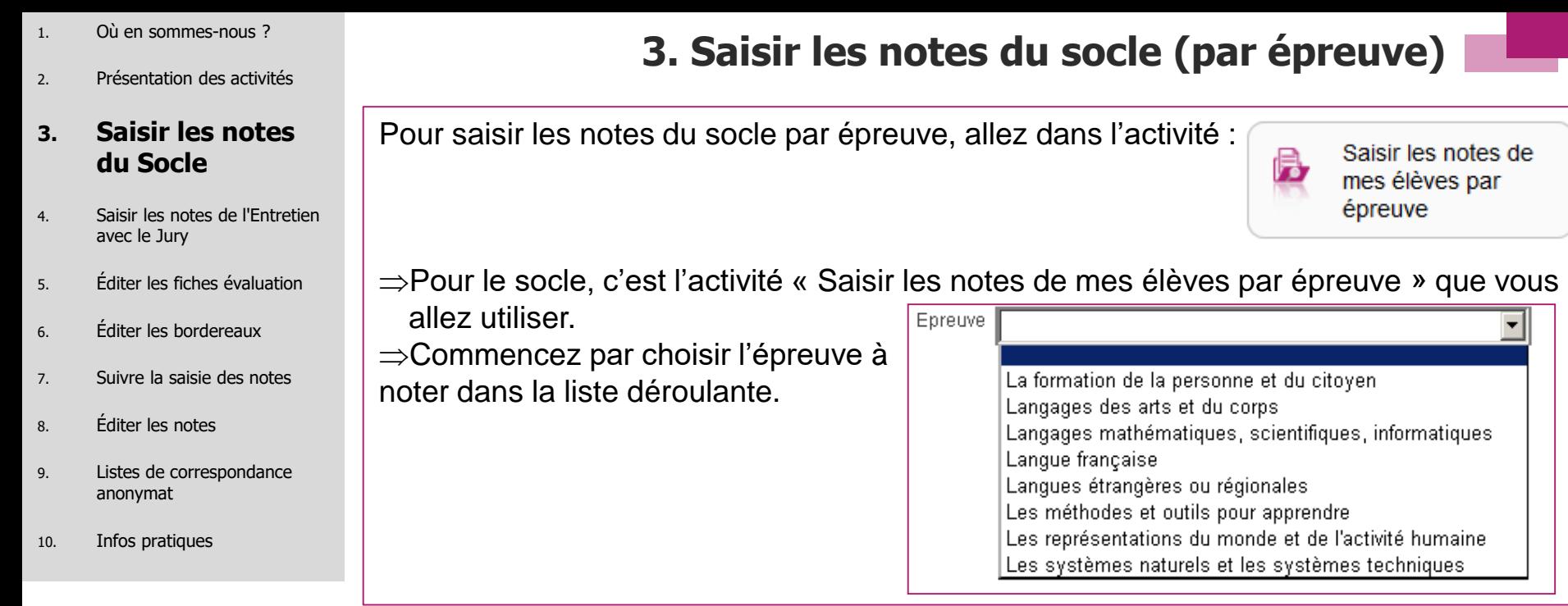

 $\Rightarrow$  Tous vos élèves apparaissent et vous pouvez positionner les notes correspondantes :  $N^{\circ}$  Candidat  $\blacktriangle \blacktriangleright N^{\circ}$  Inscription  $\blacktriangle \blacktriangleright N^{\circ}$  Division de Classe  $\blacktriangle \blacktriangleright N^{\circ}$  $\blacktriangleright$  Date de naissance  $\blacktriangleright$  Examen  $\blacktriangleright$   $\blacktriangleright$  Nom Prénom  $\rightarrow \bullet$  Note  $\overline{\phantom{a}}$  $3E$ CFG 01849011600 003 919222559HG 01/08/2003 BERNARD CD Clément Jules Sylvain T: 30 - Très bonne maîtrise  $\overline{\phantom{a}}$ 01849011601 003 3 C 919226404KE 05/05/2003 CFG BETTE CD Lauryne ▼ 01850012149 002 3 C 919225180FD 02/05/2002 CFG **BETTE CD Océane**  $\overline{\phantom{0}}$ ⊡ 01849011602 003 3 D 919223754GB 29/11/2002 CFG BILLAUT CD Camille Doriane 01849011603 003 3A 919225658DE 25/11/2003 CFG. BLIEZ CD Lucas Jules Patrick ॻ 3 E 919229027CA CFG. न 01850012150 002 02/11/2003 BLOT CD Maxime Frédéric Michel Hugues Julien

Et ainsi de suite pour chacune des épreuves à noter. N'oubliez pas d'enregistrer à la fin de votre travail.

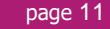

**Cyclades** 

- 1. Où en sommes-nous ?
- 2. Présentation des activités
- 3. Saisir les notes du Socle

#### **4. Saisir les notes de l'Entretien avec le Jury**

- 5. Éditer les fiches évaluation
- 6. Éditer les bordereaux
- 7. Suivre la saisie des notes
- 8. Éditer les notes
- 9. Listes de correspondance anonymat
- 10. Infos pratiques

**4. Saisir les notes de l'Entretien avec le Jury**

**La saisie des notes de l'Entretien avec le Jury s'effectue dans le menu Évaluation > Saisie des notes > Saisir les notes de l'épreuve d'Entretien avec le jury.**

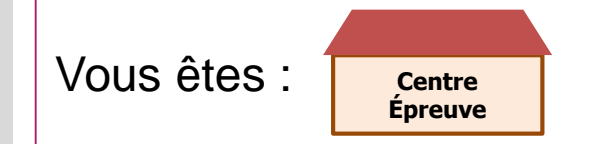

Au préalable, vous avez pu éditer un bordereau de notation par épreuve (voir §6).

2 sous-activités y sont proposées pour 2 méthodes de saisie possible :

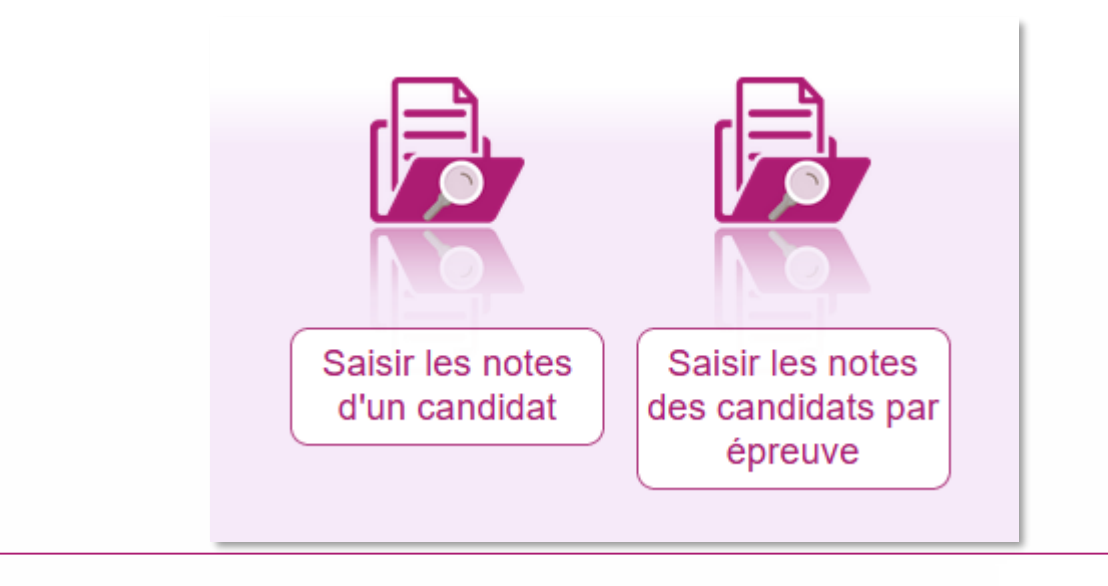

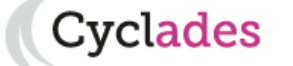

- 1. Où en sommes-nous ?
- 2. Présentation des activités
- 3. Saisir les notes du Socle

#### **4. Saisir les notes de l'Entretien avec le Jury**

- 5. Éditer les fiches évaluation
- 6. Éditer les bordereaux
- 7. Suivre la saisie des notes
- 8. Éditer les notes
- 9. Listes de correspondance anonymat

k. Lieta dee condidatures

10. Infos pratiques

### **4. Saisir les notes de l'entretien avec le jury (par candidat)**

Pour saisir les notes par candidat, allez dans l'activité :

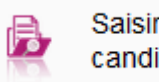

Saisir les notes d'un candidat

cvclades:

Vous retrouverez alors tous les candidats affecté dans votre centre pour l'épreuve d'Entretien avec le Jury.

Des **indicateurs** sont à votre disposition, pour chaque élève, de façon à vérifier l'état de la collecte/saisie des notes par groupe de notation : **ENTJURY.**

⇒Cette liste vous permet également de sélectionner un candidat en particulier et de consulter le détail de ses notes.

**: toutes les épreuves du groupe de notation sont notées**

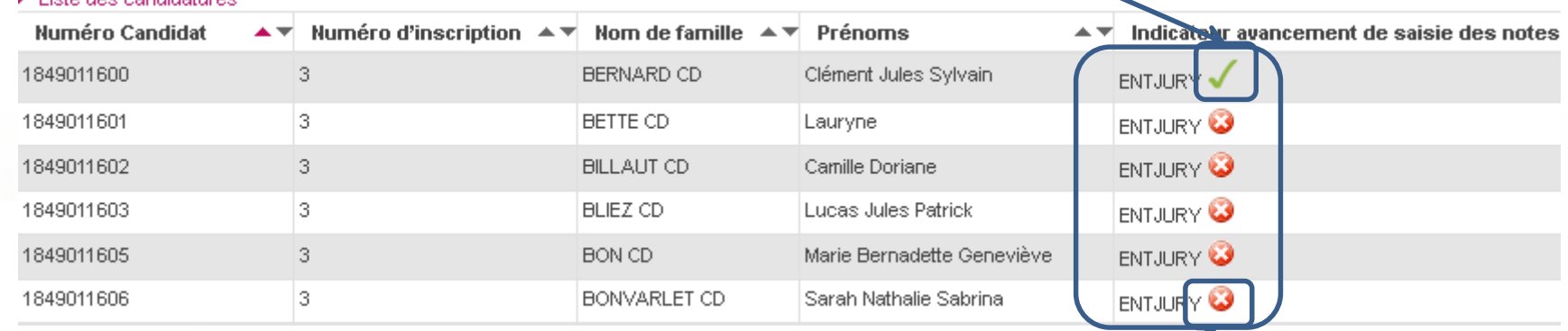

**: au moins une épreuve du groupe de notation n'est pas notée**

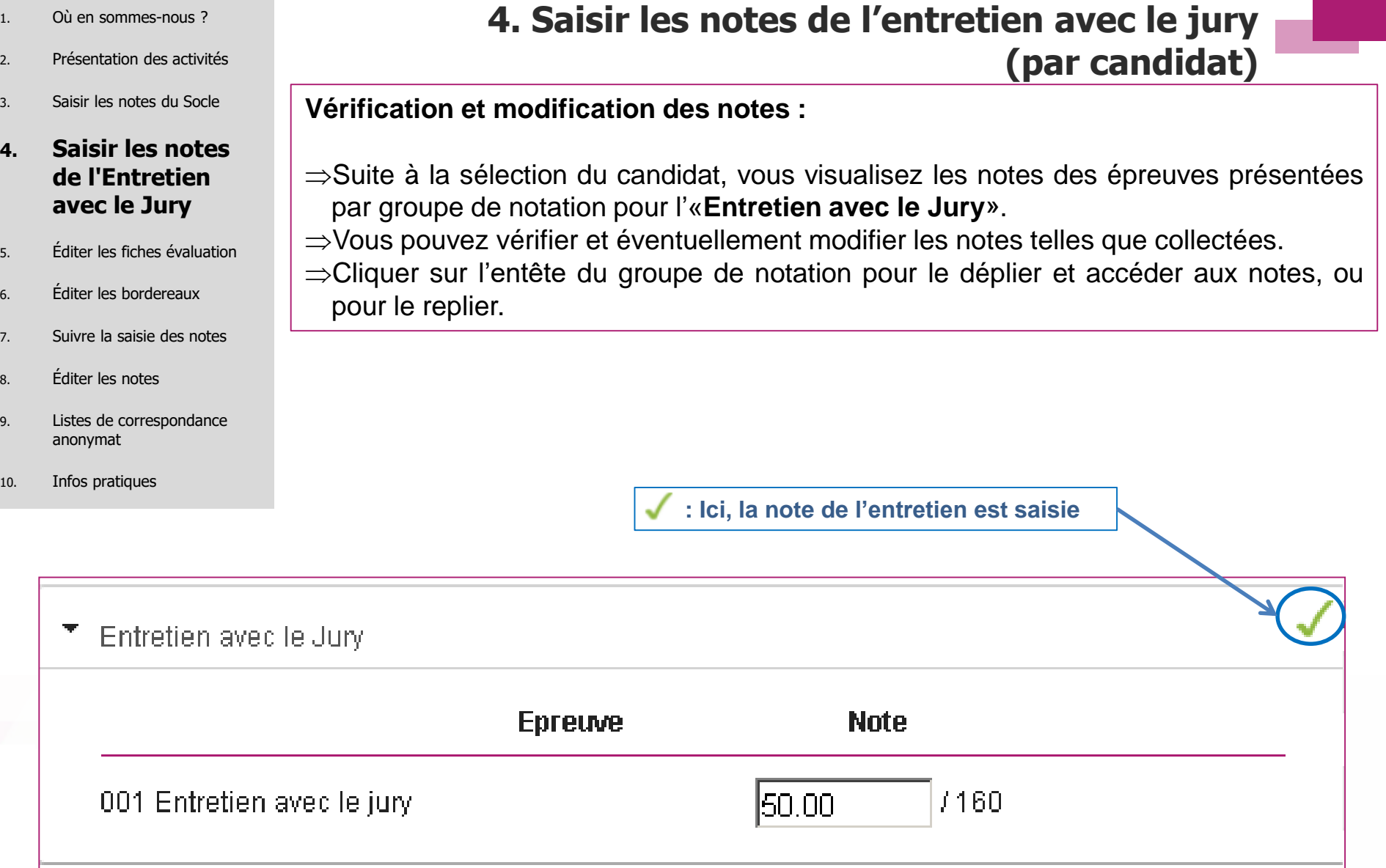

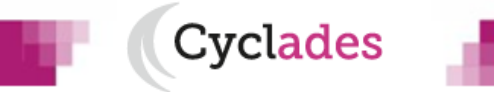

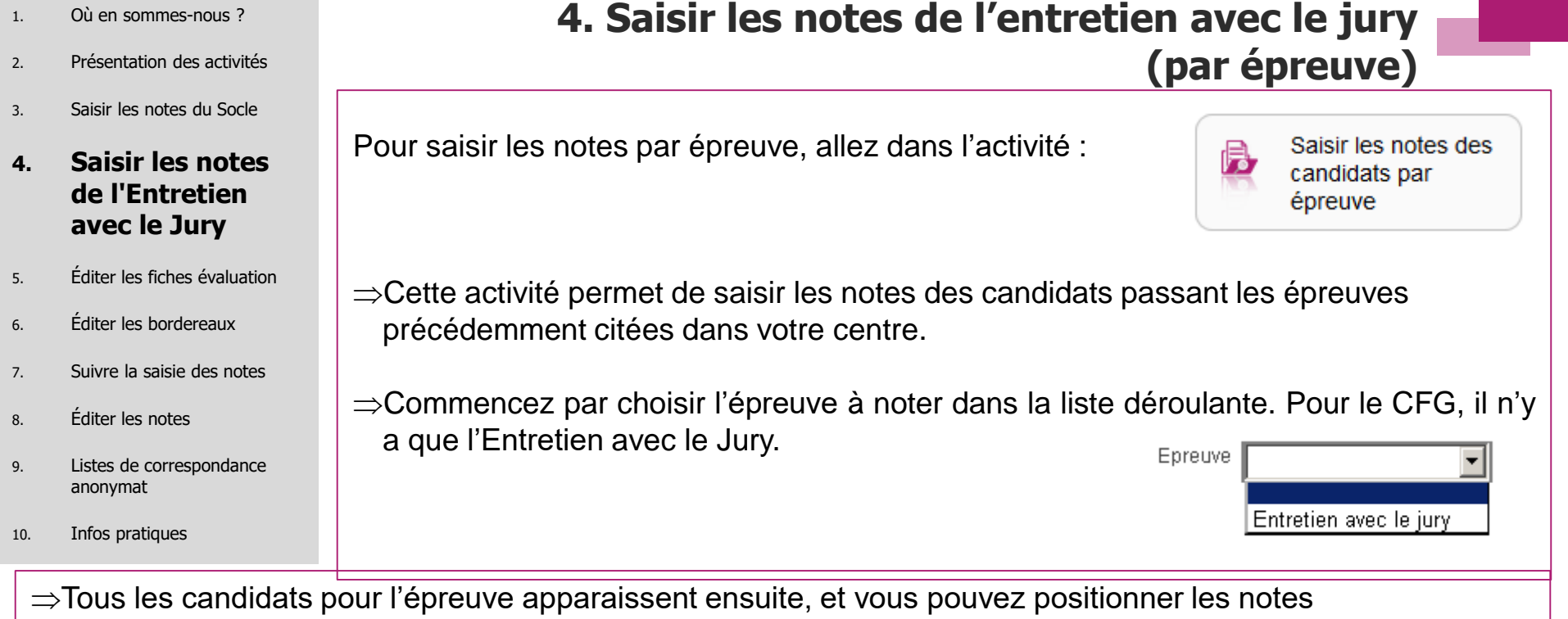

#### correspondantes :

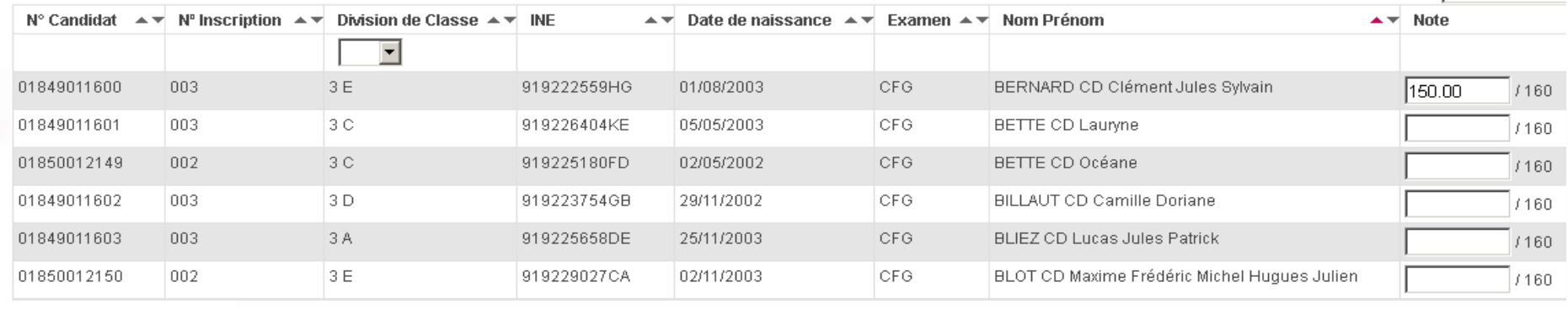

Et ainsi de suite pour chacune des épreuves à noter. N'oubliez pas d'enregistrer à la fin de votre travail.

13/05/2019**| Préparation à l'étape de gestion Évaluation au CFG par l'Établissement |** page 15

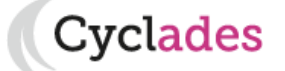

- 1. Où en sommes-nous ?
- 2. Présentation des activités
- 3. Saisir les notes du Socle
- 4. Saisir les notes de l'Entretien avec le Jury

#### **5. Éditer les fiches évaluation**

- 6. Éditer les bordereaux
- 7. Suivre la saisie des notes
- 8. Éditer les notes
- 9. Listes de correspondance anonymat
- 10. Infos pratiques

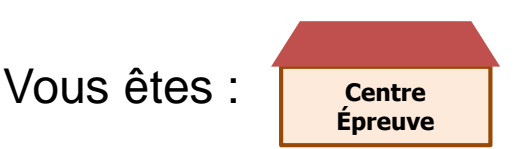

Vous avez la possibilité d'éditer les fiches évaluation directement depuis le portail CYCLADES.

**5. Éditer les fiches évaluation**

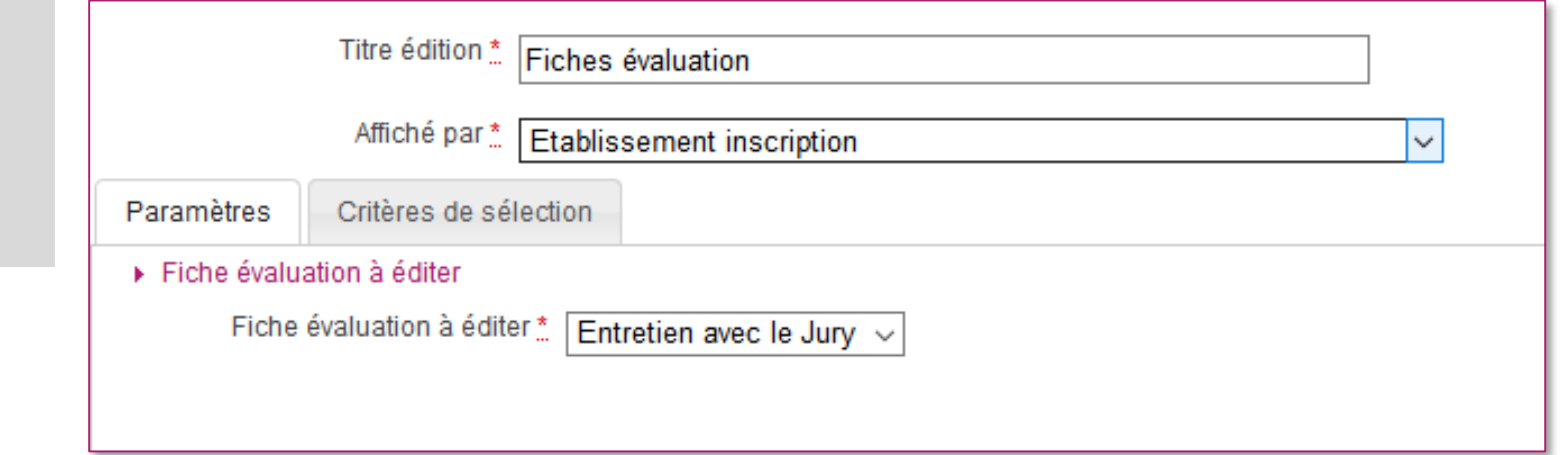

Choisissez le mode d'affichage et la fiche évaluation à éditer dans les listes déroulantes.

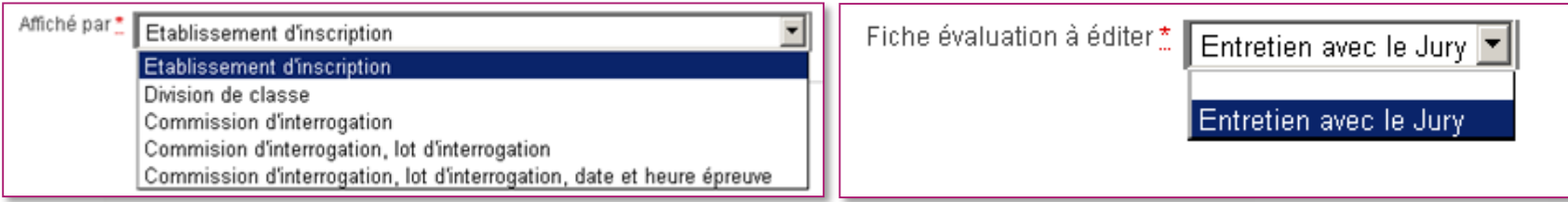

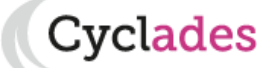

- 1. Où en sommes-nous ?
- 2. Présentation des activités
- 3. Saisir les notes du Socle
- 4. Saisir les notes de l'Entretien avec le Jury

#### **5. Éditer les fiches évaluation**

- 6. Éditer les bordereaux
- 7. Suivre la saisie des notes
- 8. Éditer les notes
- 9. Listes de correspondance anonymat
- 10. Infos pratiques

# **5. Éditer les fiches évaluation**

Vous obtiendrez un document PDF (voir exemple ci-dessous pour l'entretien) avec la fiche évaluation des candidats concernés par la recherche effectuée.

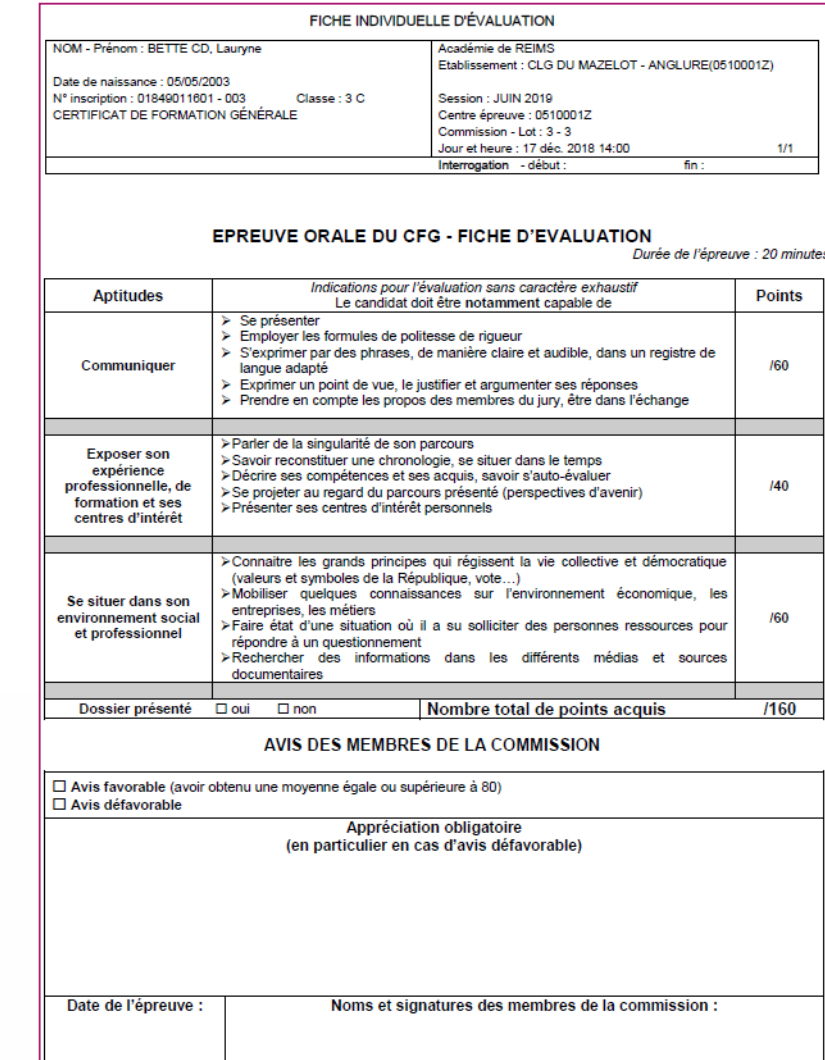

13/05/2019**| Préparation à l'étape de gestion Évaluation au CFG par l'Établissement |** page 17

**Cyclades** 

- 1. Où en sommes-nous ?
- 2. Présentation des activités
- 3. Saisir les notes du Socle
- 4. Saisir les notes de l'Entretien avec le Jury
- 5. Éditer les fiches évaluation

- 7. Suivre la saisie des notes
- 8. Éditer les notes
- 9. Listes de correspondance anonymat
- 10. Infos pratiques

# **6. Éditer les bordereaux**

**L'édition des bordereaux se fait dans le menu Évaluation > Génération de documents > Bordereaux de notation.**

Il y a 4 sous-activités permettant d'éditer autant de types de bordereaux :

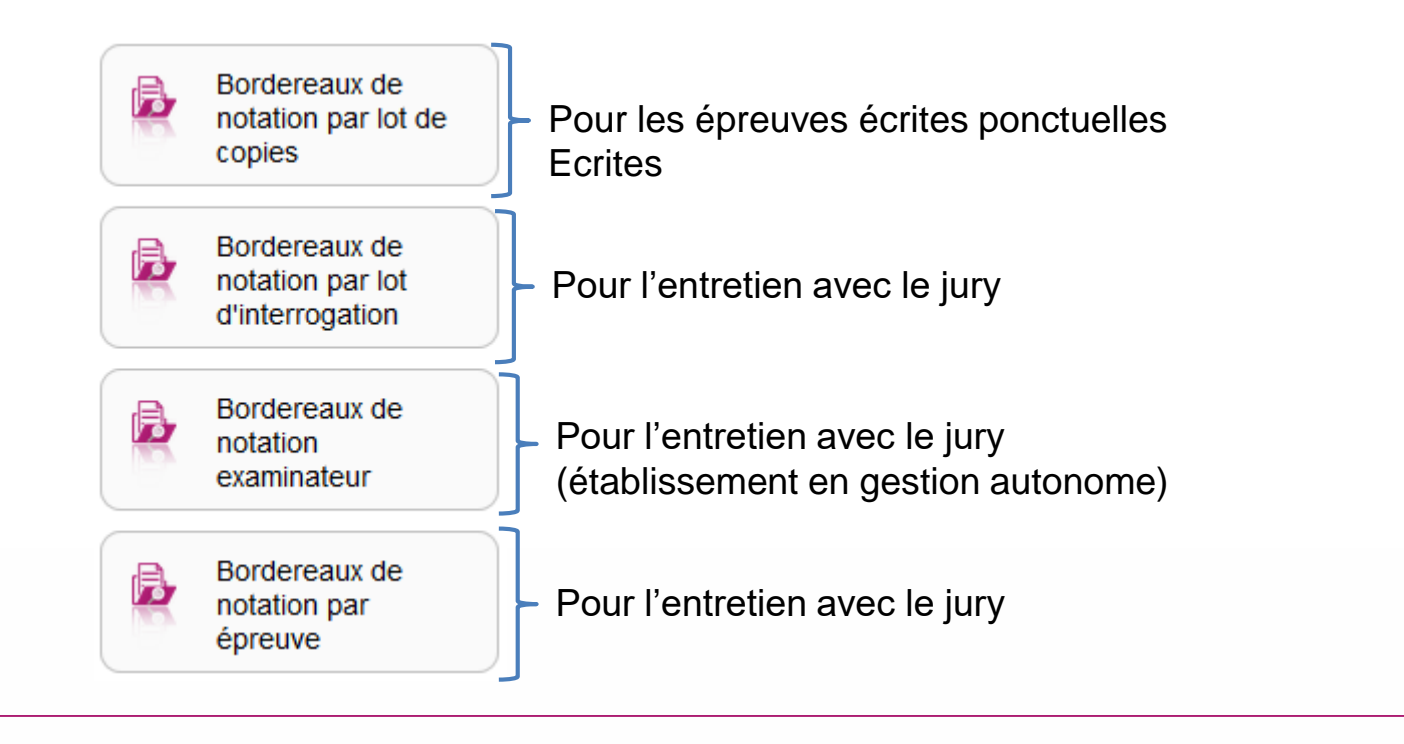

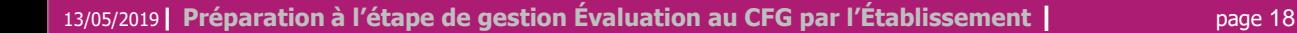

- 1. Où en sommes-nous ?
- 2. Présentation des activités
- 3. Saisir les notes du Socle
- 4. Saisir les notes de l'Entretien avec le Jury
- 5. Éditer les fiches évaluation

- 7. Suivre la saisie des notes
- 8. Éditer les notes
- 9. Listes de correspondance anonymat
- 10. Infos pratiques

Pour éditer les bordereaux par lot de copies, allez dans l'activité :

**Centre de correction**

Vous êtes :

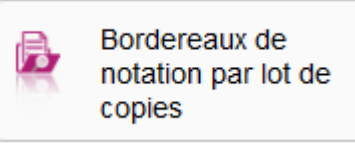

:vclades

Cette édition n'est possible que s'il existe une affectation en lot de copies réalisée par le Gestionnaire des Examens et que les dates d'ouverture du service de saisie des notes sont déclarées pour ces lots. Vous devez remettre chaque bordereau au correcteur concerné.

**6. Éditer les bordereaux (lot de copies)**

Un certain nombre d'éléments sont paramétrables :

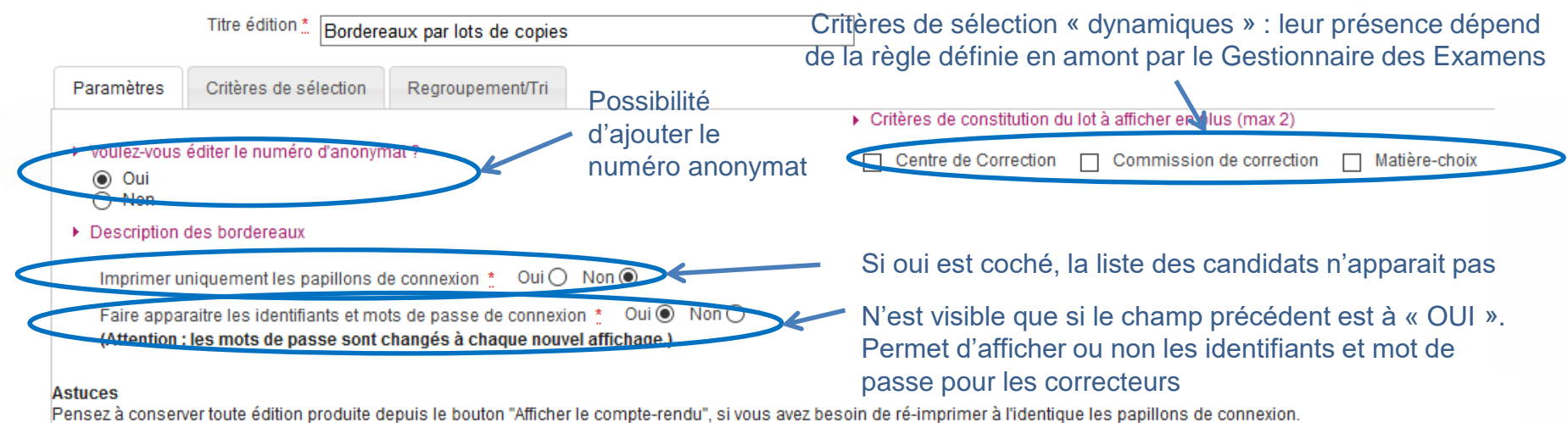

- 1. Où en sommes-nous ?
- 2. Présentation des activités
- 3. Saisir les notes du Socle
- 4. Saisir les notes de l'Entretien avec le Jury
- 5. Éditer les fiches évaluation

- 7. Suivre la saisie des notes
- 8. Éditer les notes
- 9. Listes de correspondance anonymat
- 10. Infos pratiques

# **6. Éditer les bordereaux (lot d'interrogation)**

Bordereaux de notation par lot d'interrogation

Pour éditer les bordereaux par lot de d'interrogation, allez dans l'activité :

**Épreuve**

Vous êtes : **Centre** 

Cette édition n'est possible que s'il existe une affectation en lots d'interrogation réalisée par le Gestionnaire des Examens et que les dates d'ouverture du service de saisie des notes sont déclarées pour ces lots. Vous devez remettre chaque bordereau à l'interrogateur concerné.

Un certain nombre d'éléments sont paramétrables :

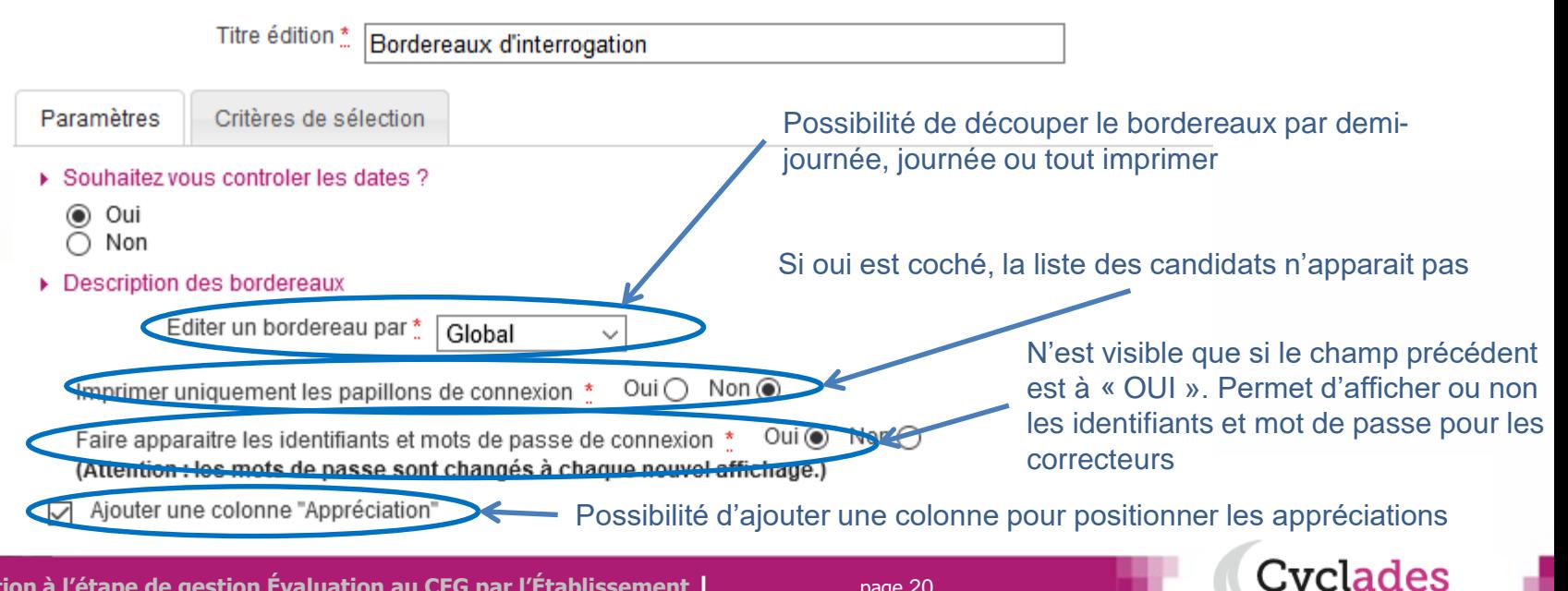

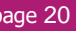

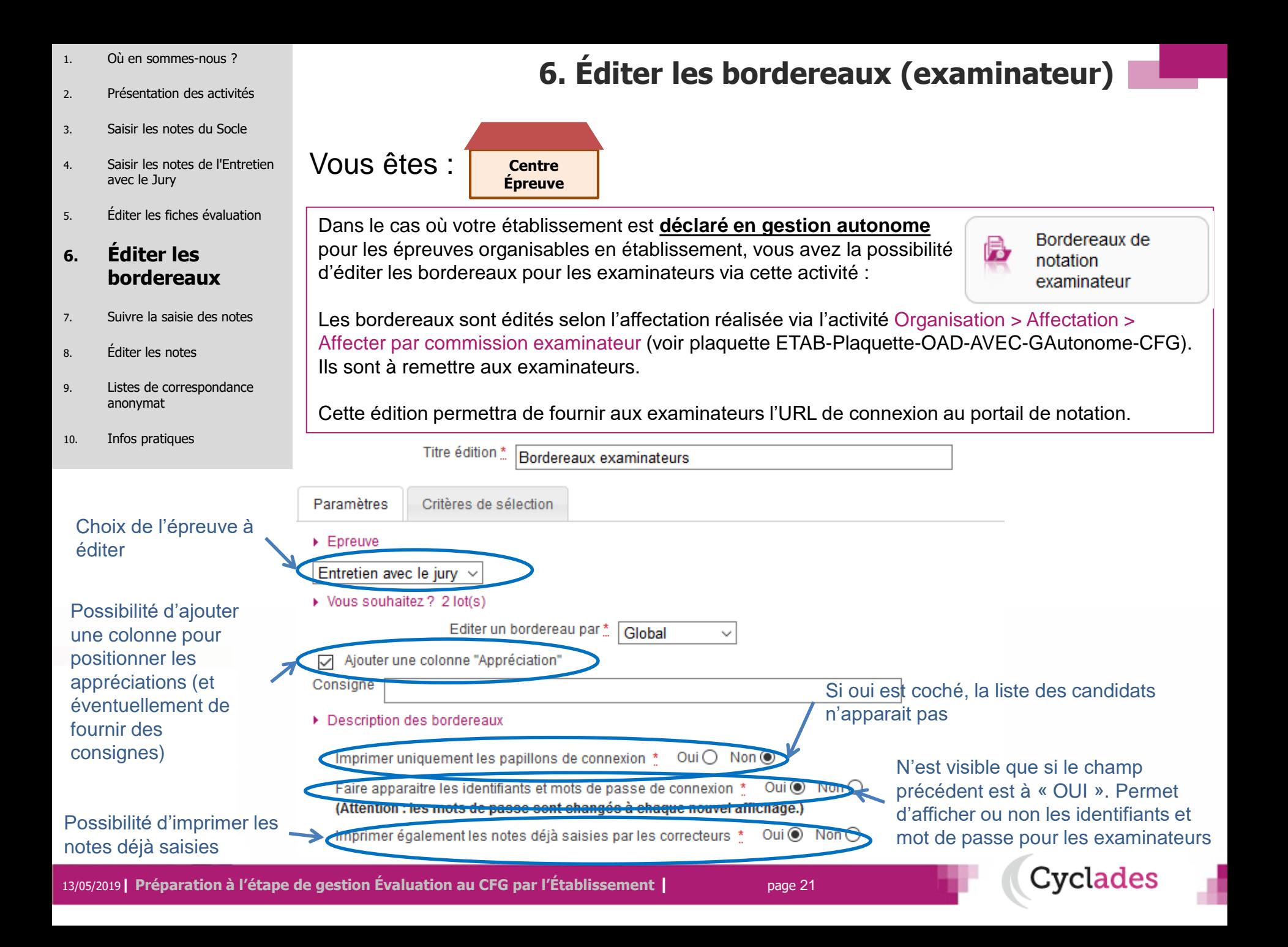

- 1. Où en sommes-nous ?
- 2. Présentation des activités
- 3. Saisir les notes du Socle
- 4. Saisir les notes de l'Entretien avec le Jury
- 5. Éditer les fiches évaluation

- 7. Suivre la saisie des n
- 8. Éditer les notes
- 9. Listes de correspondance anonymat
- 10. Infos pratiques

# **6. Éditer les bordereaux (examinateur)**

Vous obtiendrez un document PDF (voir exemple ci-dessous) avec la liste des candidats concernés par l'épreuve à noter.

L'URL de connexion ainsi que les identifiants et mots de passe sont également indiqués à l'examinateur.

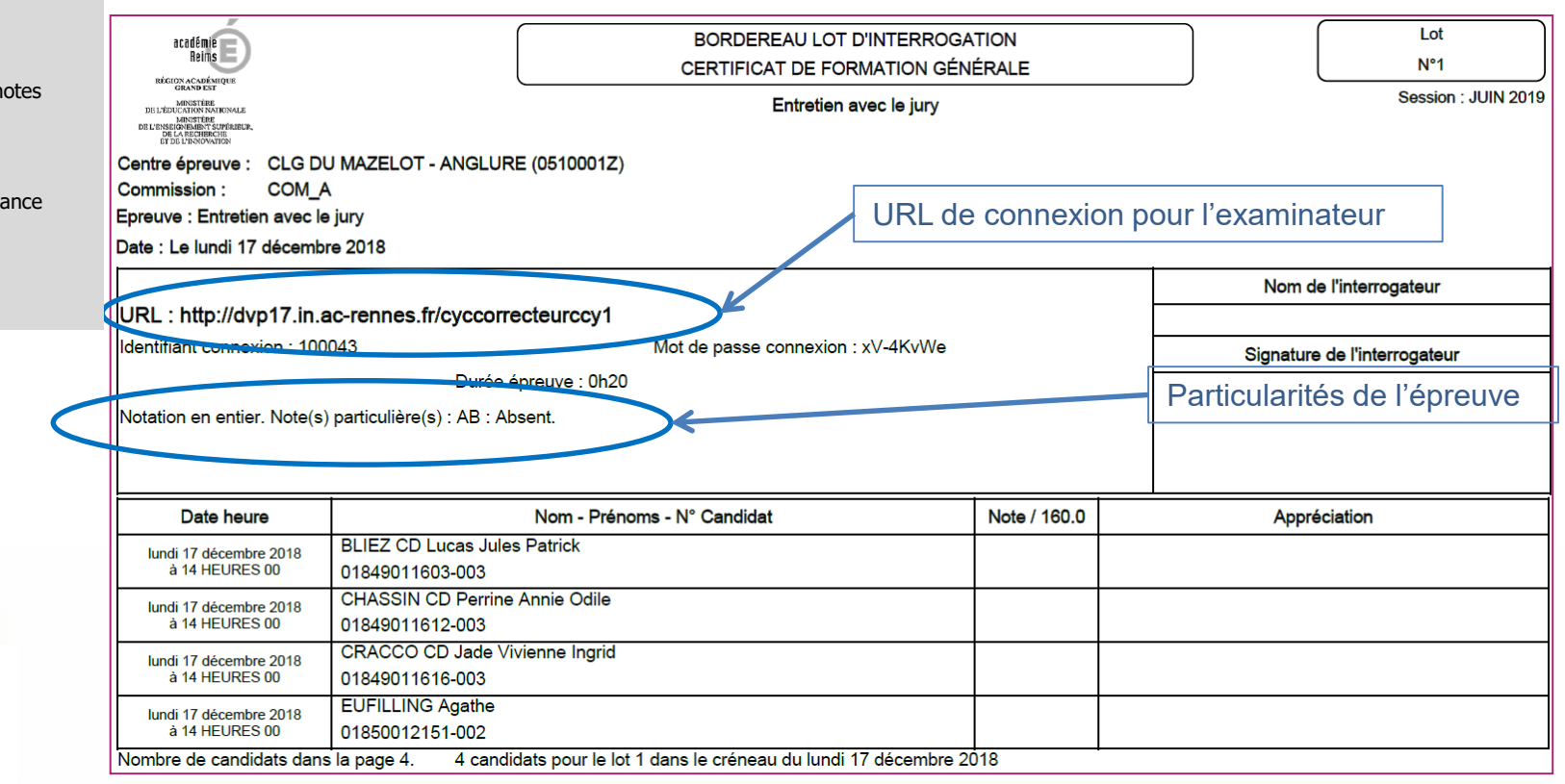

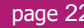

Cyclades

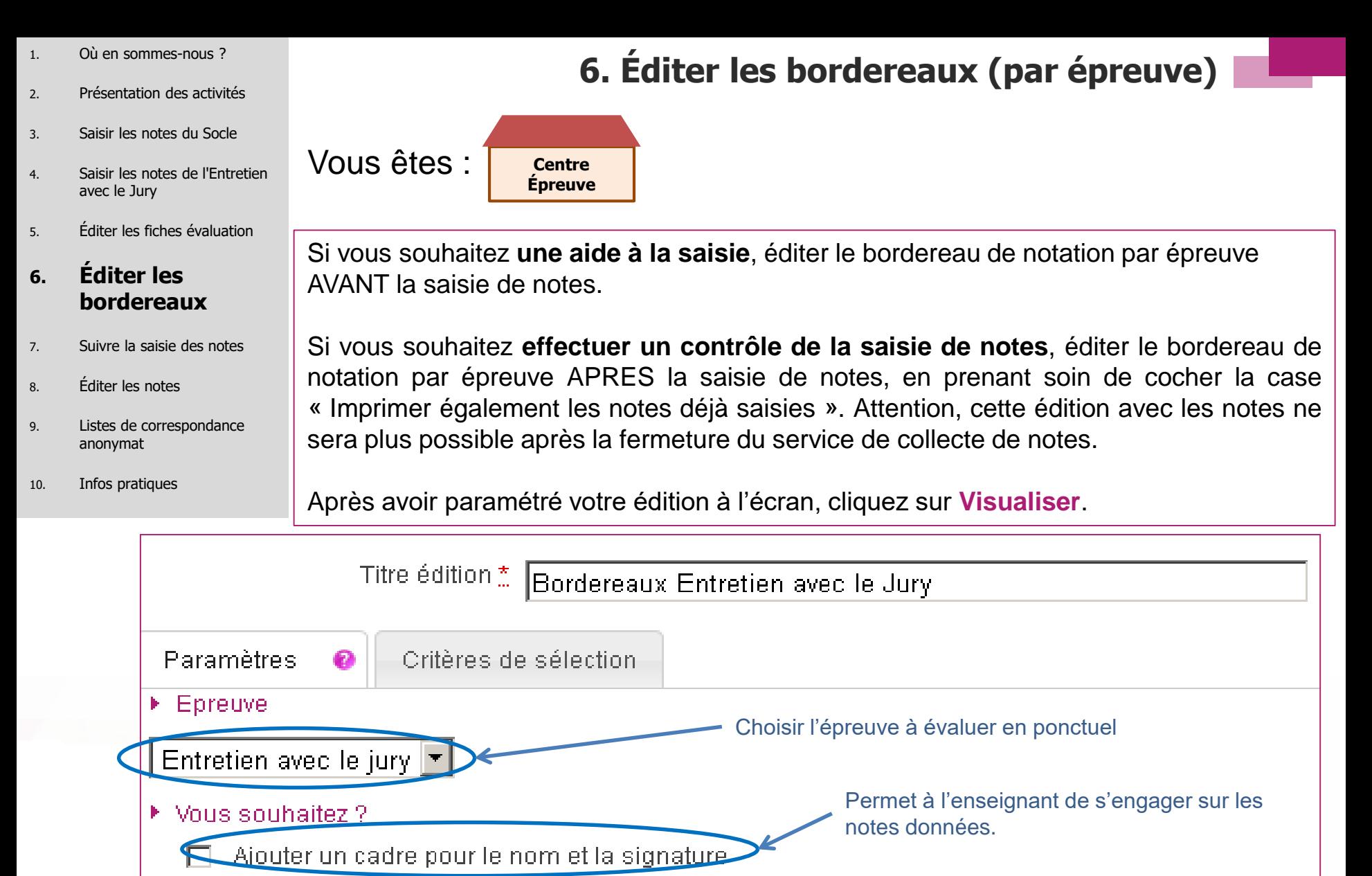

Imprimer également les notes déjà saisies Cocher la case pour éditer les notes saisies

- 1. Où en sommes-nous ?
- 2. Présentation des activités
- 3. Saisir les notes du Socle
- 4. Saisir les notes de l'Entretien avec le Jury
- 5. Éditer les fiches évaluation

- 7. Suivre la saisie des notes
- 8. Éditer les notes
- 9. Listes de correspondance anonymat
- 10. Infos pratiques

# **6. Éditer les bordereaux (par épreuve)**

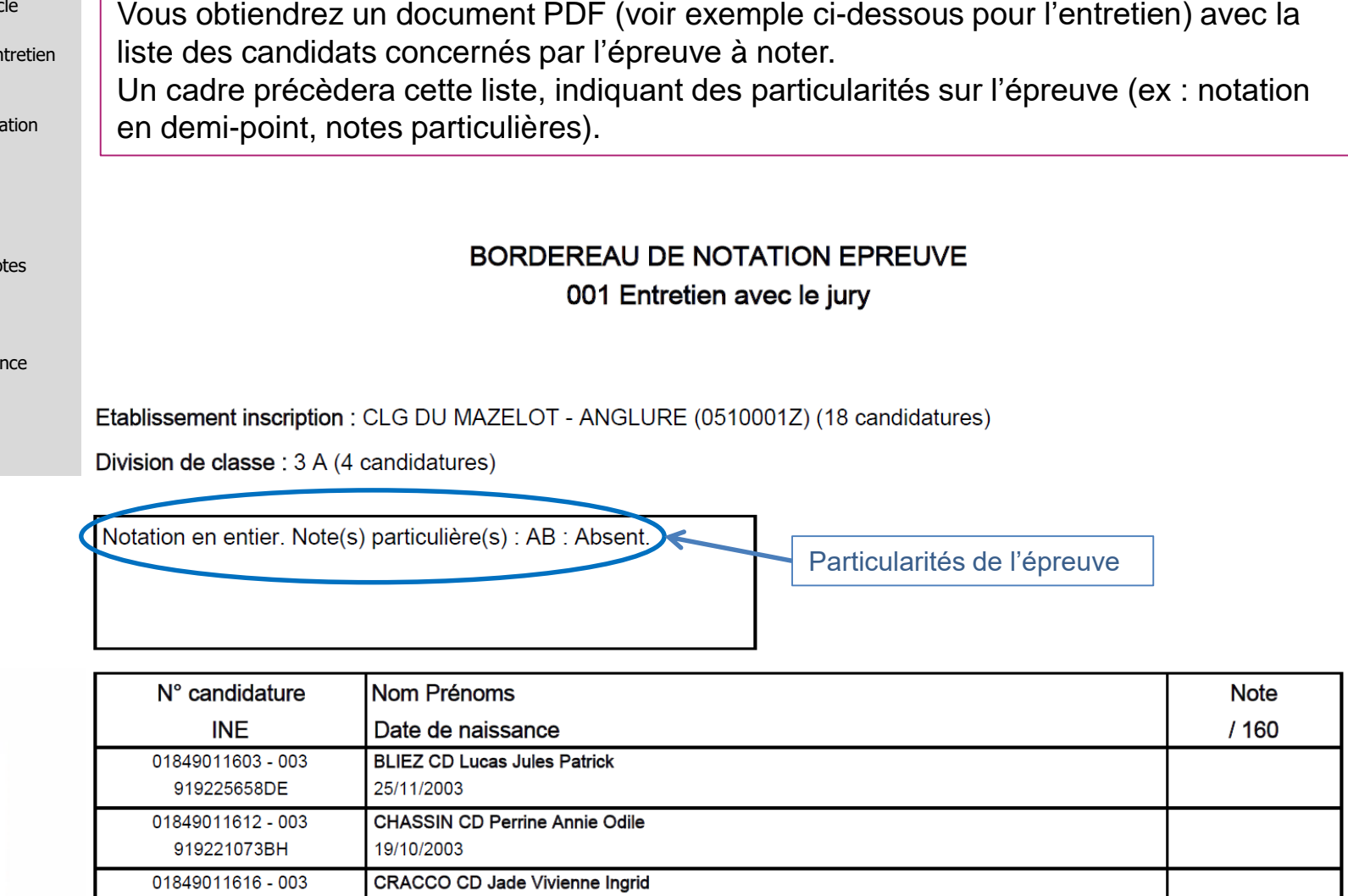

919225733FG

01850012151 - 002

04/06/2003

**EUFILLING Agathe** 01/01/2000

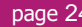

1. Où en sommes-nous ? **5. Suivre la saisie des notes (lots d'interrogation)** 2. Présentation des activités 3. Saisir les notes du Socle Vous êtes :**Centre**  4. Saisir les notes de l'Entretien **Épreuve** avec le Jury 5. Éditer les fiches évaluation CYCLADES vous permet de suivre la saisie des lots d'interrogation faite par les interrogateurs. 6. Éditer les bordereaux Suivre la saisie des **7. Suivre la saisie**  L'activité **de la collecte des notes des des notes** 8. Éditer les notes **candidats > Suivre la saisie des notes »** de l'étape de gestion **ÉVALUATION** vous permet ce suivi. 9. Listes de correspondance anonymat Un écran de synthèse s'ouvre. Il s'agit d'un récapitulatif de l'avancement de la saisie des lots d'interrogation. 10. Infos pratiques

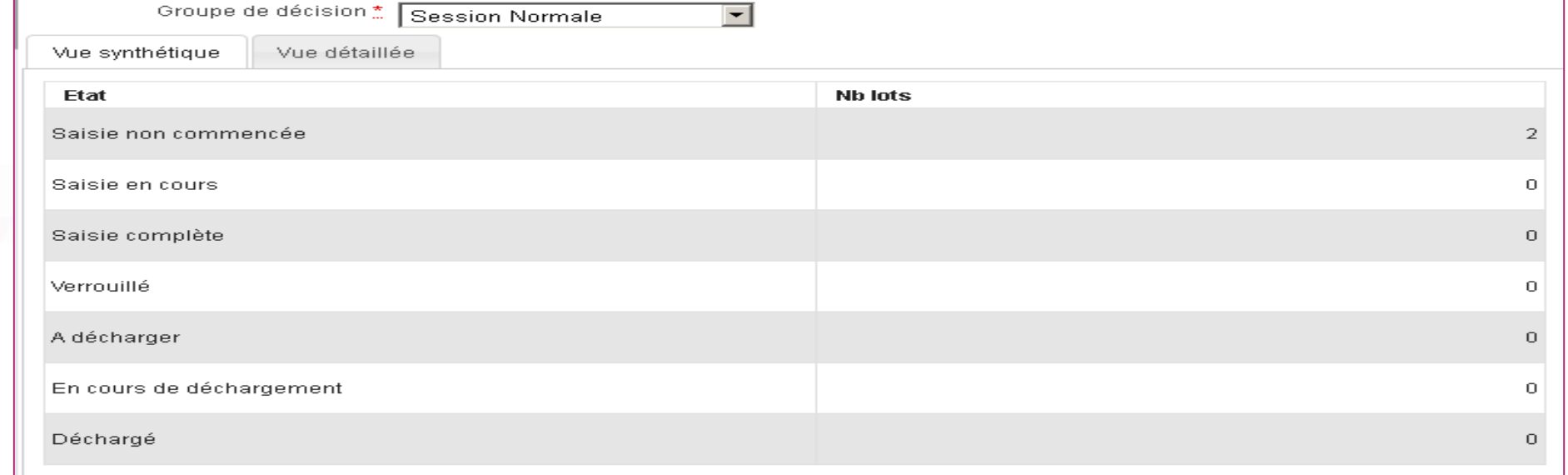

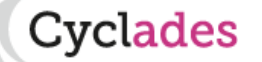

1. Où en sommes-nous ? **5. Suivre la saisie des notes (lots de copies)** 2. Présentation des activités 3. Saisir les notes du Socle Vous êtes :**Centre de**  4. Saisir les notes de l'Entretien **correction** avec le Jury 5. Éditer les fiches évaluation De la même façon que pour les lots d'interrogation, CYCLADES vous permet de suivre la saisie des lots de copies faite par les correcteurs. 6. Éditer les bordereaux **7. Suivre la saisie**  L'activité de suivre la saisie des dans le menu « Gérer la collecte des notes des **des notes** 8. Éditer les notes **candidats > Suivre la saisie des notes »** de l'étape de gestion **ÉVALUATION**. 9. Listes de correspondance anonymat Un écran de synthèse s'ouvre. 10. Infos pratiques Il s'agit d'un récapitulatif de l'avancement de la saisie des lots de copies. Vue synthétique Vue détaillée

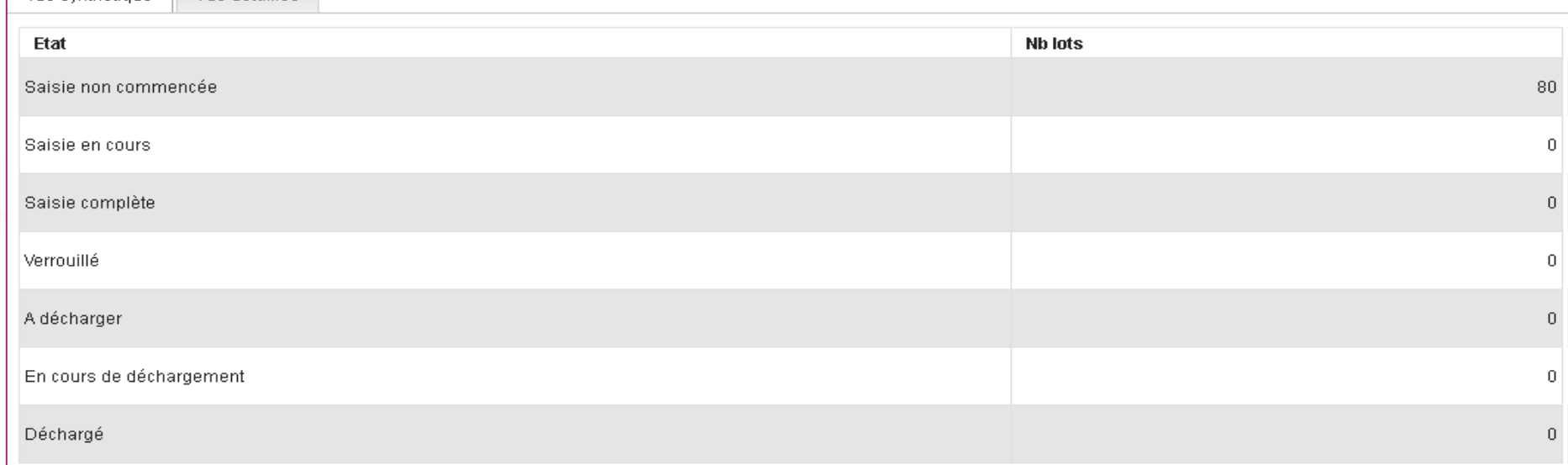

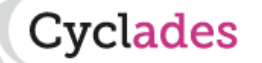

- 1. Où en sommes-nous ?
- 2. Présentation des activités
- 3. Saisir les notes du Socle
- 4. Saisir les notes des autres épreuves
- 5. Éditer les bordereaux

#### **6. Suivre la saisie des notes**

- 7. Éditer les notes
- 8. Listes de correspondance anonymat
- 9. Infos pratiques

## **6. Suivre la saisie des notes (lots examinateur)**

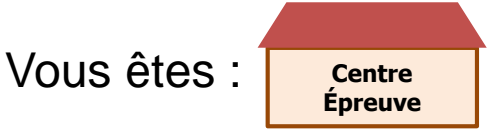

De la même façon que pour les lots de copies et les lots d'interrogation créés par le gestionnaire des examens, CYCLADES vous permet de suivre la saisie des lots examinateur.

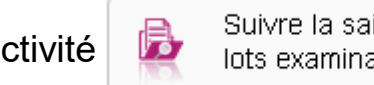

L'activité de suivre la saisie des dans le menu **« Gérer la collecte des notes des** 

Cvclades

**candidats > Suivre la saisie des notes »** de l'étape de gestion **ÉVALUATION** vous

#### permet ce suivi.

Un écran de synthèse s'ouvre : il s'agit d'un récapitulatif de l'avancement de la saisie des lots examinateur.

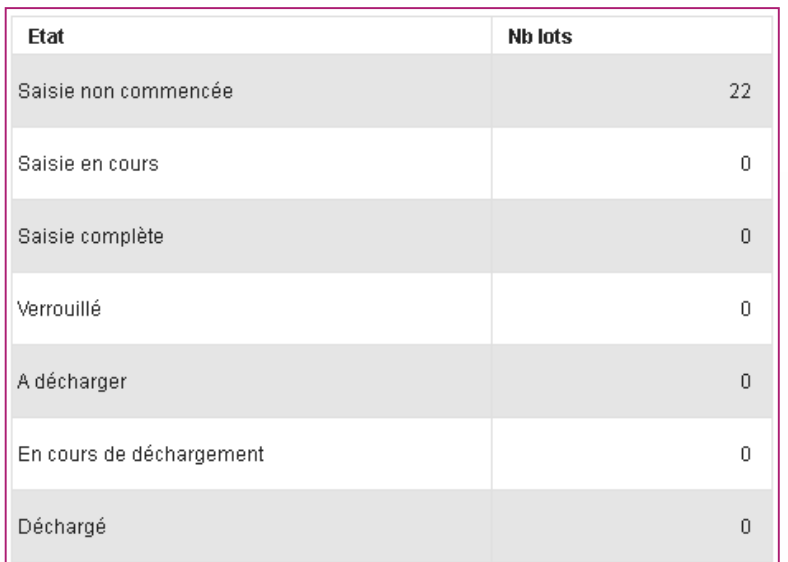

13/05/2019**| Préparation à l'étape de gestion Évaluation au CFG par l'Établissement |** page 27

- 1. Où en sommes-nous ?
- 2. Présentation des activités
- 3. Saisir les notes du Socle
- 4. Saisir les notes de l'Entretien avec le Jury
- 5. Éditer les fiches évaluation
- 6. Éditer les bordereaux
- 7. Suivre la saisie des notes

#### **8. Éditer les notes**

- 9. Listes de correspondance anonymat
- 10. Infos pratiques

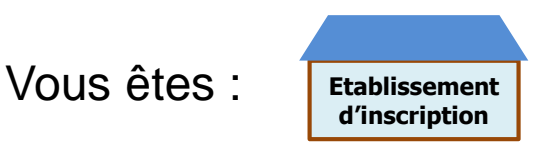

#### **Liste des notes du Socle**

Il s'agit d'avoir un récapitulatif des notes des élèves, répondant aux critères de recherche, présenté élève par élève.

Allez dans l'activité **Liste des notes du Socle** de l'étape de gestion **Évaluation > Génération de documents.**

Cette activité vous permet de retrouver les notes du Socle.

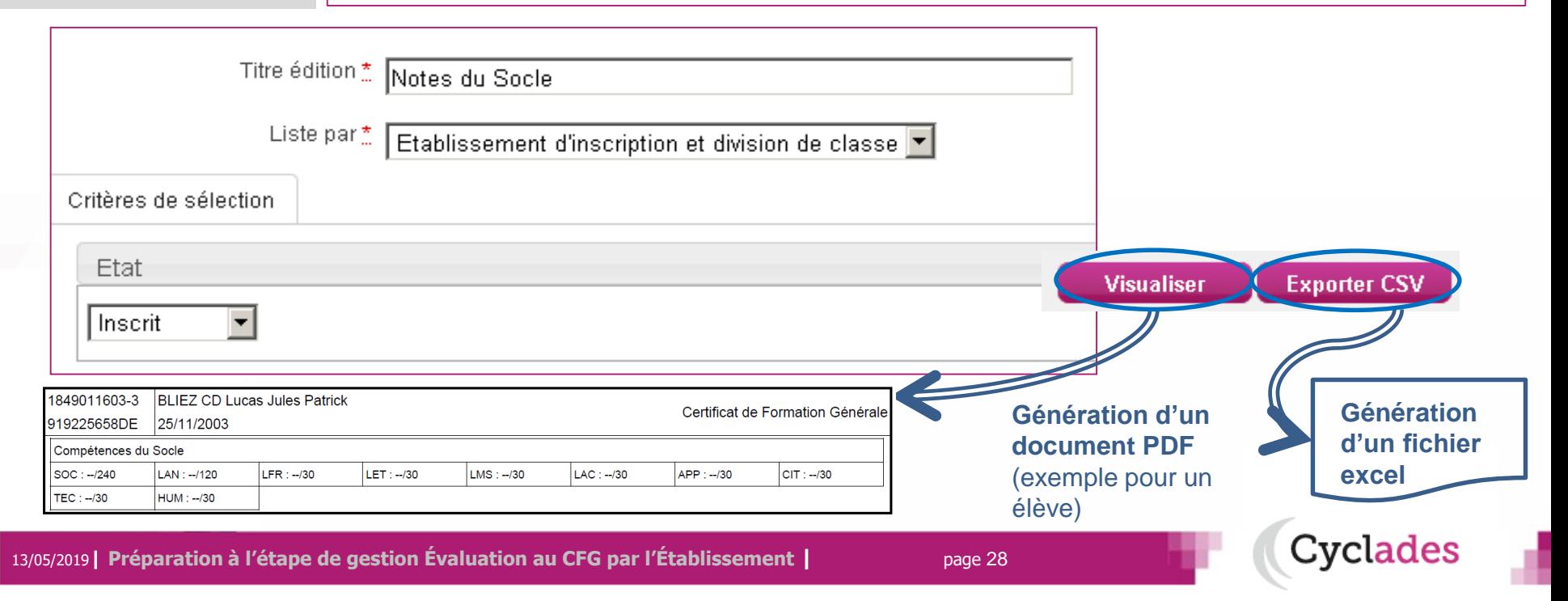

# **8. Éditer les notes**

- 1. Où en sommes-nous ?
- 2. Présentation des activités
- 3. Saisir les notes du Socle
- 4. Saisir les notes de l'Entretien avec le Jury
- 5. Éditer les fiches évaluation
- 6. Éditer les bordereaux
- 7. Suivre la saisie des notes

#### **8. Éditer les notes**

- 9. Listes de correspondance anonymat
- 10. Infos pratiques

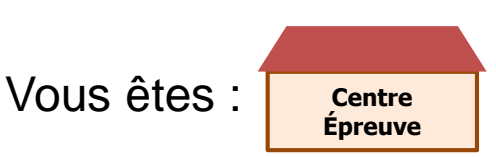

# **8. Éditer les notes**

### **EDITION DES NOTES POUR UN CONTRÔLE GLOBAL**

Il s'agit d'avoir un récapitulatif des notes des candidats, répondant aux critères de recherche, présenté candidat par candidat.

Allez dans l'activité **Liste des notes de l'épreuve d'Entretien avec le jury** de l'étape de gestion **Évaluation > Génération de documents.**

Cette activité vous permet de retrouver les notes de l'Entretien avec le Jury.

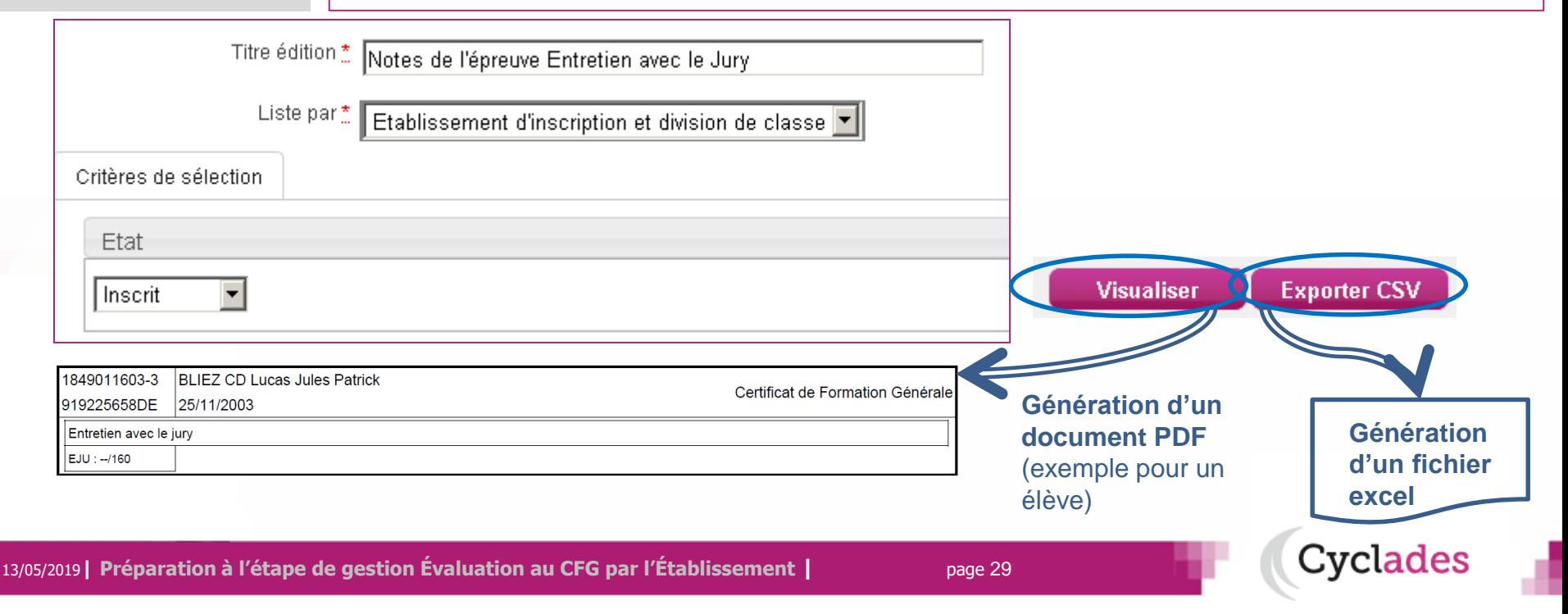

- 1. Où en sommes-nous ?
- 2. Présentation des activités
- 3. Saisir les notes du Socle
- 4. Saisir les notes de l'Entretien avec le Jury
- 5. Éditer les fiches évaluation
- 6. Éditer les bordereaux
- 7. Suivre la saisie des notes
- 8. Éditer les notes

#### **9. Listes de correspondance anonymat**

10. Infos pratiques

**9. Listes de correspondance anonymat**

**CYCLADES permet d'éditer une liste au format CSV (excel) permettant de faire la correspondance entre le numéro d'anonymat et le lot de copie associé, pour vous aider à classer les copies en vue de leur notation.**

4 activités sont proposées, et apparaissent selon le rôle de votre établissement :

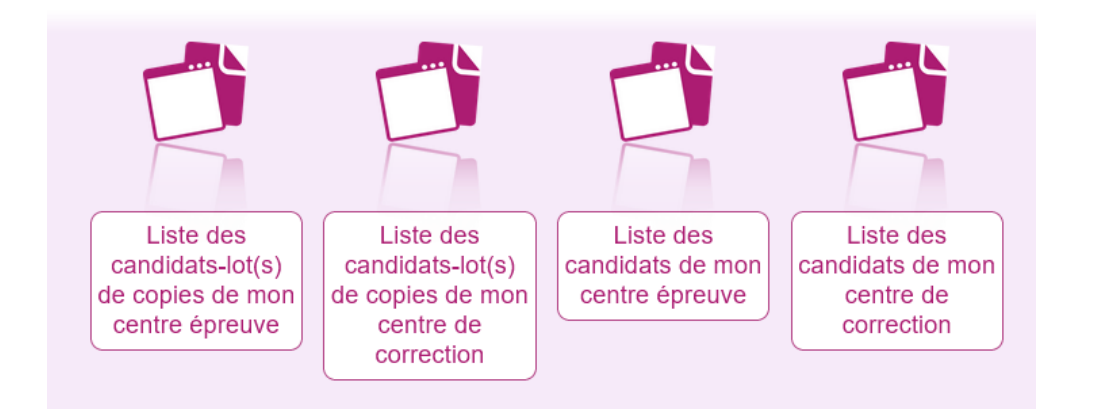

Vous retrouverez alors les candidats qui sont affectés soit dans votre établissement en tant que centre épreuve(\*) ou en centre de correction.

**(\*)** En tant que centre épreuve, un message vous indiquera que la levée d'anonymat n'est pas autorisée par le service examen si le gestionnaire DEC ne vous a pas donné la main sur cette activité.

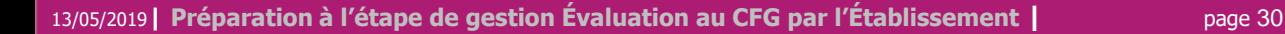

:vclades

- 1. Où en sommes-nous ?
- 2. Présentation des activités
- 3. Saisir les notes du Socle
- 4. Saisir les notes de l'Entretien avec le Jury
- 5. Éditer les fiches évaluation
- 6. Éditer les bordereaux
- 7. Suivre la saisie des notes

#### 8. Éditer les notes

- **9. Listes de correspondance anonymat**
- 10. Infos pratiques

# **9. Listes de correspondance anonymat**

Dans l'onglet « Critères de sélection », vous obtenez un écran permettant une recherche selon plusieurs critères disponibles comme le numéro d'anonymat ou l'affectation dans un lot ou un centre épreuve.

Cliquez sur exporter CSV  $\rightarrow$  vous obtenez un fichier excel faisant le lien entre le numéro d'anonymat et le candidat en question en fonction du lot.

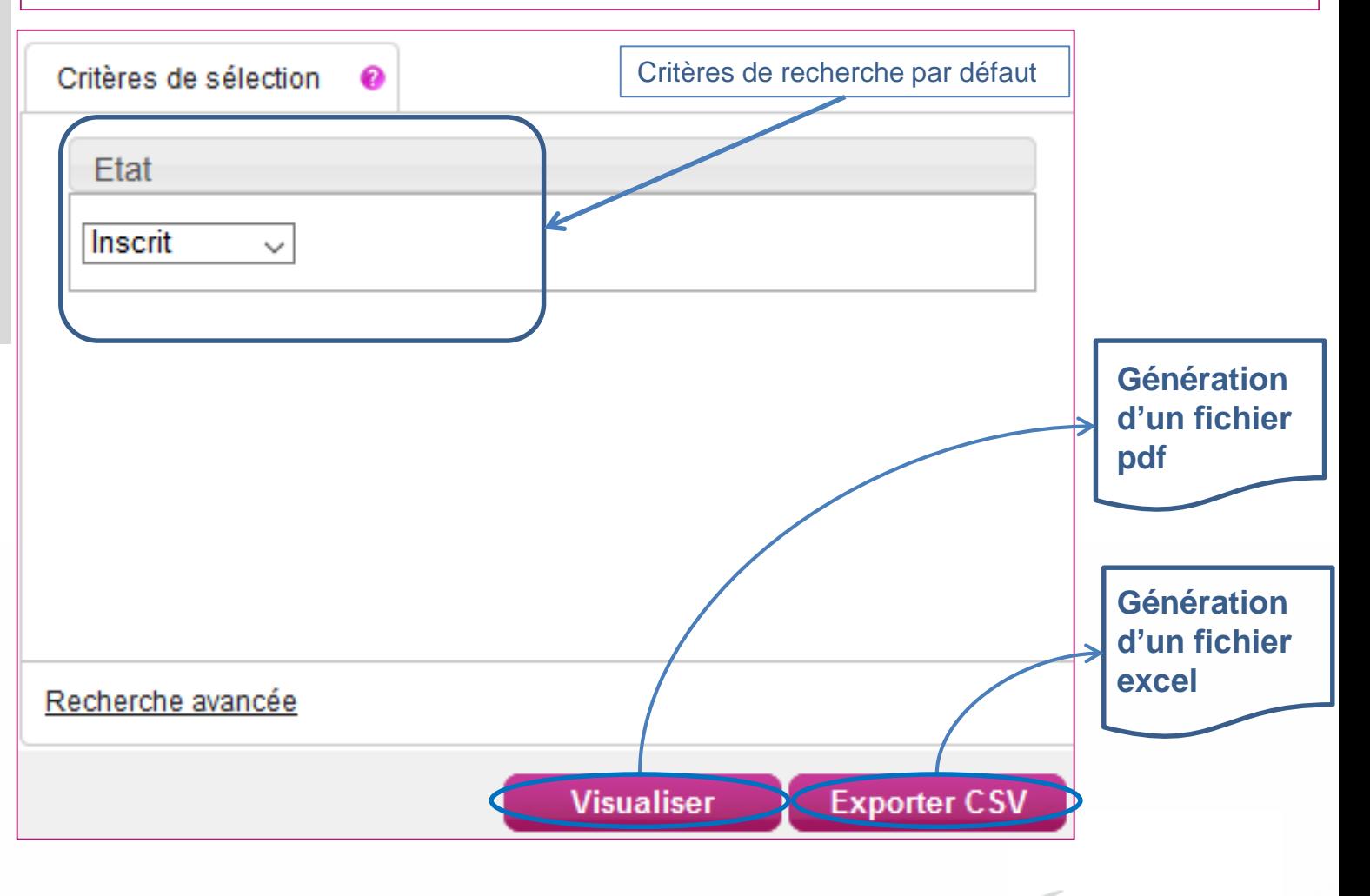

Cyclades

- 1. Où en sommes-nous ?
- 2. Présentation des activités
- 3. Saisir les notes du Socle
- 4. Saisir les notes de l'Entretien avec le Jury
- 5. Éditer les fiches évaluation
- 6. Éditer les bordereaux
- 7. Suivre la saisie des notes
- 8. Éditer les notes
- 9. Listes de correspondance anonymat
- **10. Infos pratiques**

# **Aides et supports à votre disposition**

Vous avez besoin d'aide ?

Aide en

ligne

Nous mettons à votre disposition des aides et des supports vous permettant de mieux vous familiariser et de comprendre comment utiliser Cyclades.

> Vous pouvez accéder à l'aide en ligne de l'application.

Deux types d'aides sont disponibles :

Une aide contextuelle selon l'écran dans lequel vous vous situez et des informations pour trouver la documentation par l'aide globale.

L'aide globale est accessible depuis le bouton **AIDE ?** Situé en haut à droite de votre écran.

Vous pouvez accéder, à l'aide du sommaire, à toutes les aides disponibles pour CYCLADES.

}vclades

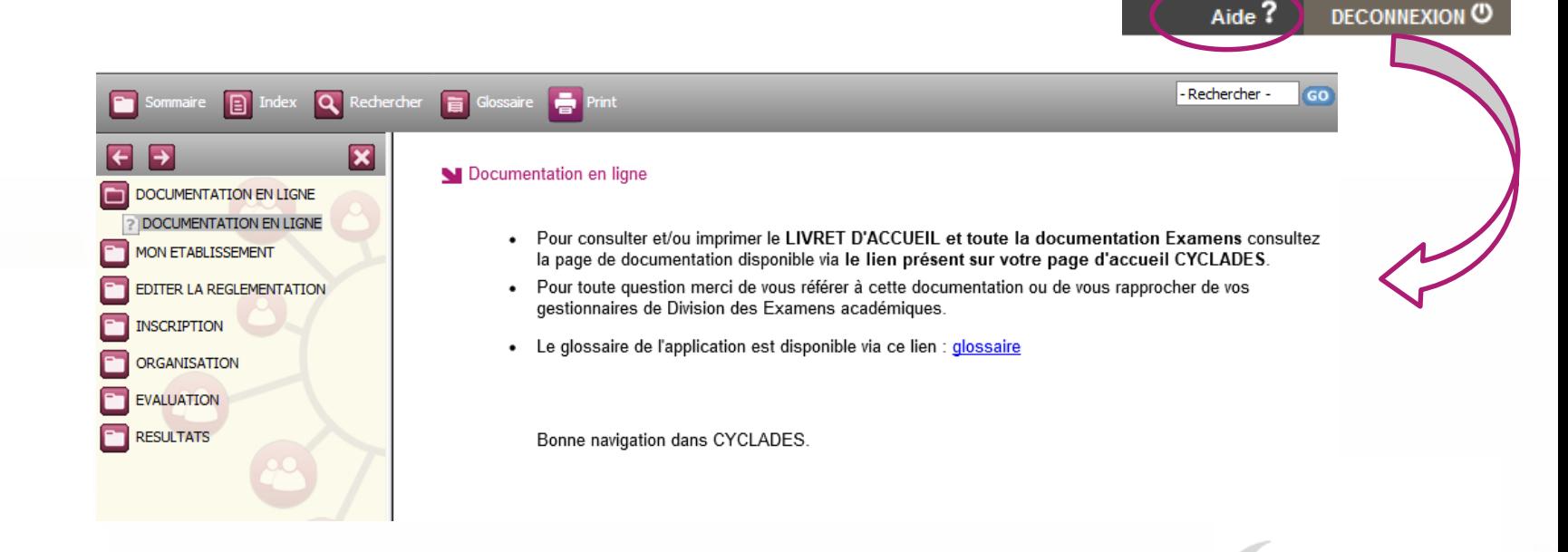

- 1. Où en sommes-nous ?
- 2. Présentation des activités
- 3. Saisir les notes du Socle
- 4. Saisir les notes de l'Entretien avec le Jury
- 5. Éditer les fiches évaluation
- 6. Éditer les bordereaux
- 7. Suivre la saisie des notes
- 8. Éditer les notes
- 9. Listes de correspondance anonymat

#### **10. Infos pratiques**

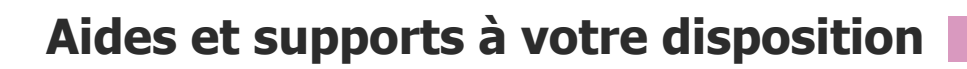

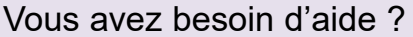

Nous mettons à votre disposition des aides et des supports vous permettant de mieux vous familiariser et de comprendre comment utiliser Cyclades.

Vous pouvez accéder à l'aide en ligne de l'application. Deux types d'aides sont disponibles : Aide en Une aide contextuelle selon l'écran dans lequel vous vous situez ligne et une aide globale, compilation de toutes les aides disponibles L'aide contextuelle fournit Inscription > Documents produits par l'établissement Exa ∤ Listes de travail > Liste simple de mes des explications et des Liste simple de mes Titre édition \* Listes simples O- élèves précisions sur votre acte **EDITER\_LISTES\_CANDIDATURES - Mozilla Firefox**  $| \Box | \times |$ de gestion en cours. Liste simple avec dvp17.in.ac-rennes.fr/cycetablissementccy2/aide/EA) TPTION/EDITER\_LISTES\_CANDIDATS.htm?OngletID=1517390145213 口 O - épreuves à choix Critères de diter des listes de candidatures Nom di Liste détaillée de mes Elle est disponible via le **?** O- élèves Description de l'activité : Le but de cette activité est d'éditer des listes de candidatures Liste détaillée avec Plusieurs listes sont à disposition. O- épreuves Série La liste vous permet de retrouver le n° d'inscription d'un candidat mais aussi de pointer et de contrôler le retour des confirmations d'inscription : vous pouvez ainsi contrôler que la confirmation signée correspond bien à la dernière version de l'inscription du candidat. **Actions:** Divisio Au préalable, vous devez choisir le type d'édition que vous souhaitez générer :  $\overline{\phantom{a}}$ - Liste simple - Liste détaillée - Liste des inscrits pour émargement Etat Puis utilisez le bouton Visualiser ou Exporter CSV pour lancer la recherche Inscrit (MODULE\_DE\_RECHERCHE). INE N'oubliez pas : Il est nécessaire d'être attentif à l'état des candidatures qui sont prises en compte : si la rubrique de sélection « État candidature » n'a pas été renseignée, les résultats qui seront affichés ne seront pas limités aux seuls candidats inscrits. Il est donc préférable de renseigner a minima cette rubrique.

13/05/2019**| Préparation à l'étape de gestion Évaluation au CFG par l'Établissement |** page 33

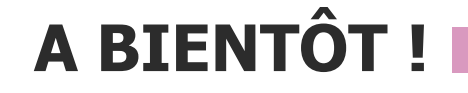

Vous venez de suivre le support à l'étape de gestion EVALUATION des candidats,

Il est destiné aux établissements, et sera décliné pour chaque grande étape de gestion.

Rendez-vous au prochain jalon !

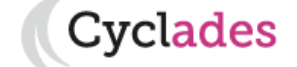